# HP PC Commercial BIOS (UEFI) Setup

# Administration Guide

For Commercial Platforms using HP BIOSphere Gen 3-5 2016 -2019

June 2019 919946-004

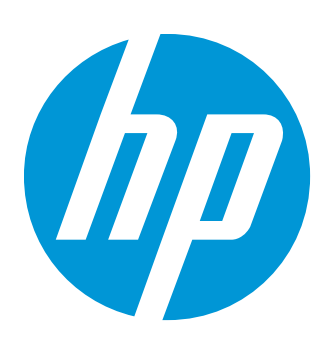

# Table of contents

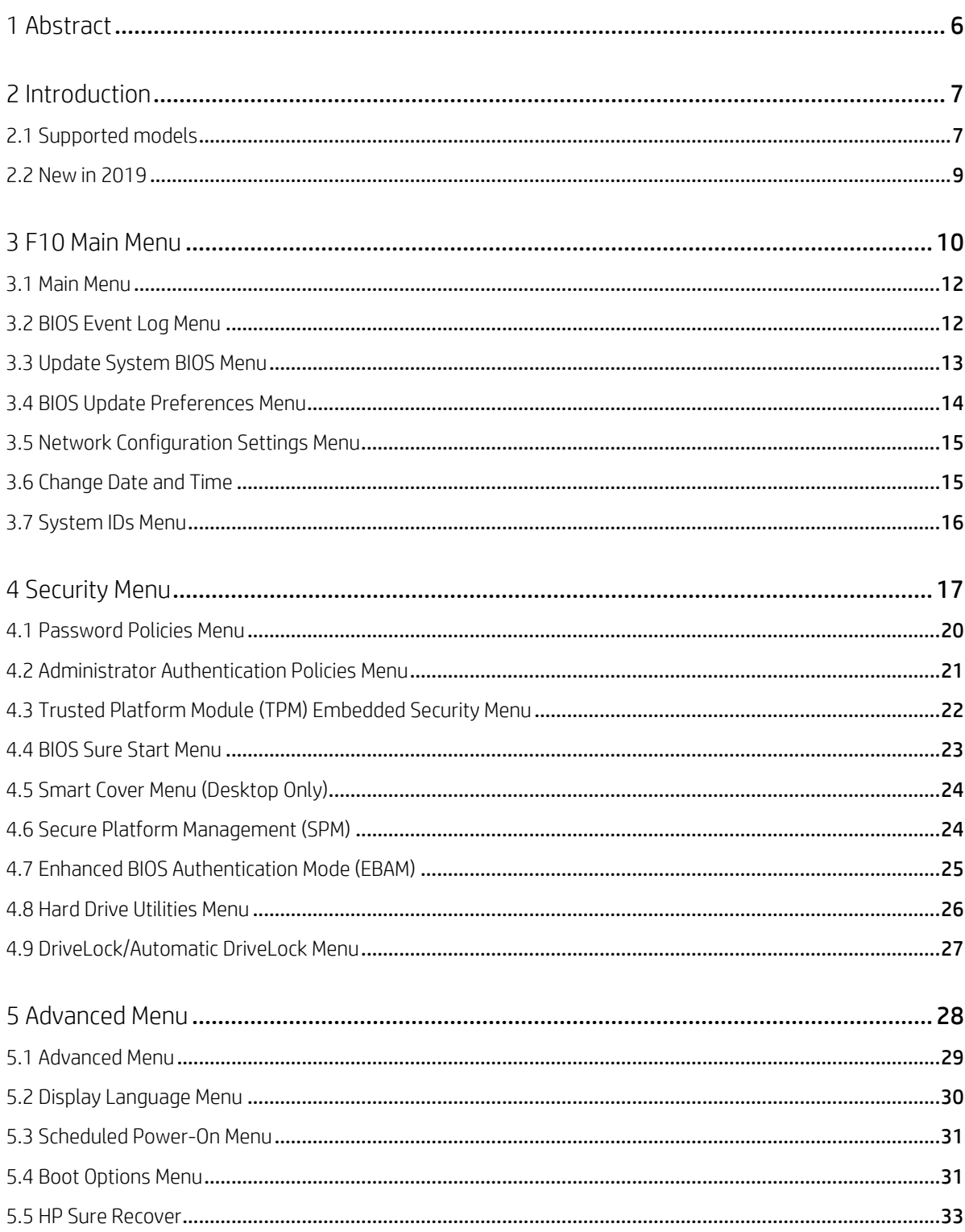

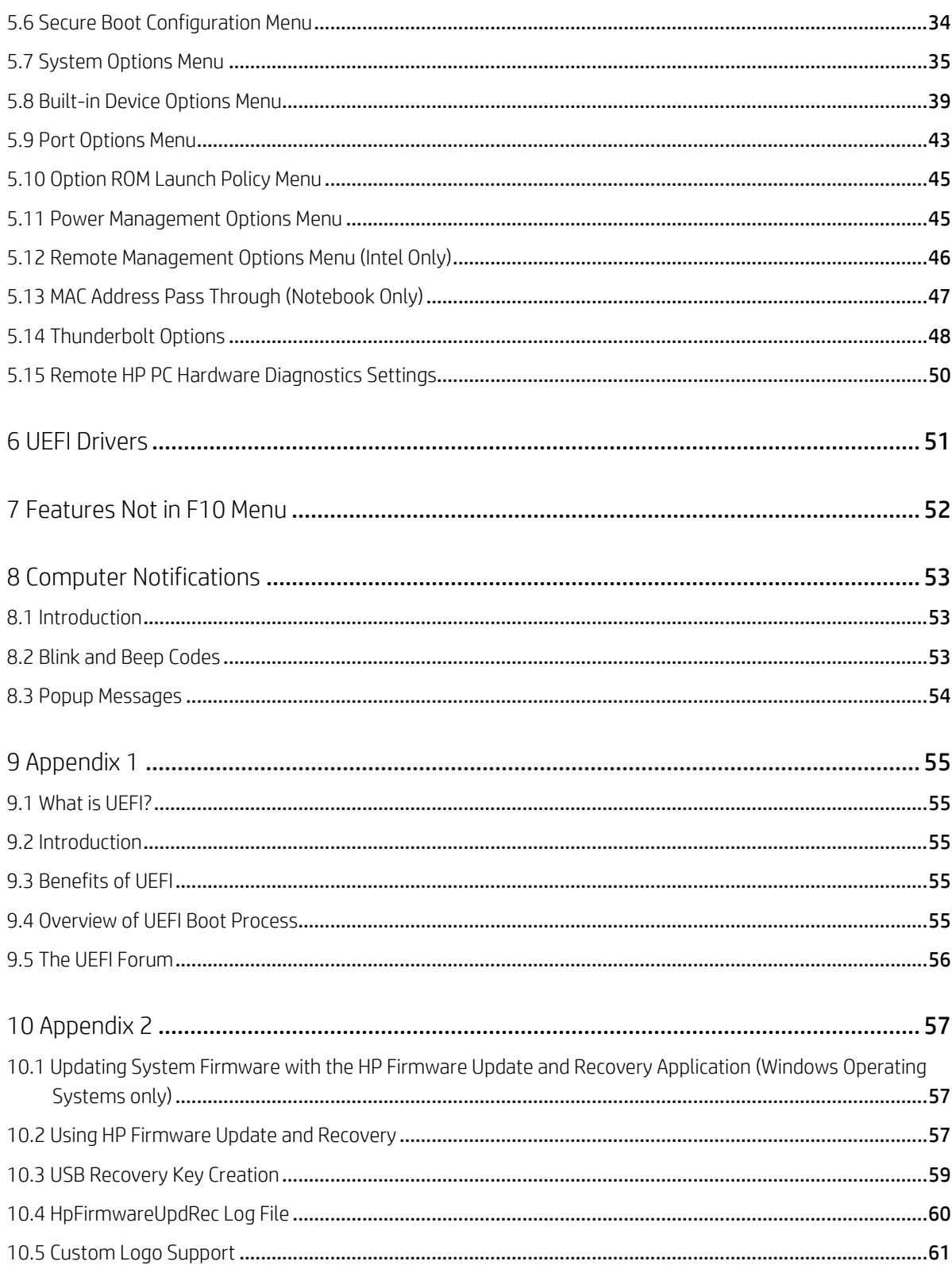

# List of tables

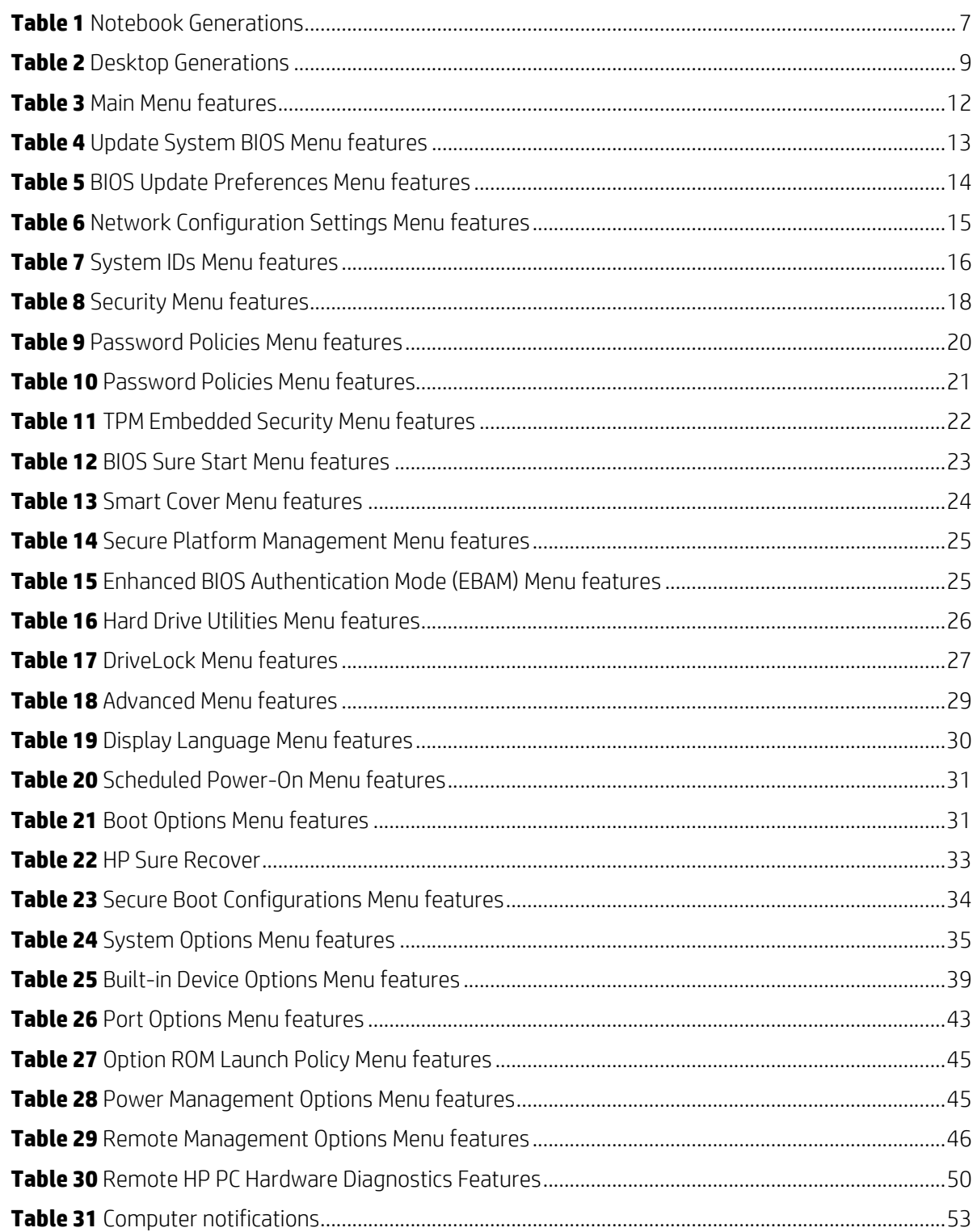

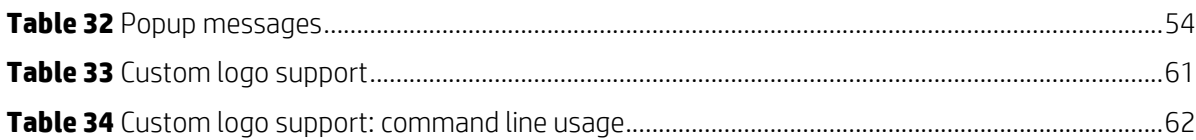

# <span id="page-5-0"></span>1 Abstract

HP redesigned the 2015 and later generations of BIOS to support the requirements of the latest microprocessors and operating systems. HP took this opportunity to create a new BIOS architecture based on the UEFI specification version 2.4, with a common set of core modules and capable of supporting both notebook and desktop models. Now HP notebooks and HP desktops models using this generation of the BIOS will have a similar look and feel for the (F10) setup menu, more shared WMI strings, and more shared features.

# <span id="page-6-0"></span>2 Introduction

This whitepaper provides detailed information about features adjusted through the F10 BIOS setup menu. The section on computer notifications provides an explanation for the LED blink codes and screen messages that may occur.

For decades, HP has provided an industry-leading level of built-in customer value through an internally developed Read Only Memory Basic Input/Output System (ROM BIOS), a set of routines that enable a PC to load the operating system and communicate with various devices such as storage drives, keyboard, display, slots, and ports. The BIOS also exposes and provides the interfaces required to use unique firmware and hardware-based HP professional innovations such as HP Sure Start, HP Sure Run, and HP Sure Recover, and HP Client Security Manager.

To help users understand the new features, the description of each feature includes a reference to the name and location of that feature from the previous year, if it is different from the current year.

This document has been updated to reflect new and updated features in the R family of BIOS, introduced in 2019. An R family BIOS is a version that begins with the letter R. For example, **R01 Ver. 02.01.00 12/12/2017.** Previous generations of commercial PCs had BIOS family designations of Q (2017-2018), P (2016), and N (2015) which are also covered by this whitepaper. Some of the features in the later platforms are not be supported in earlier models. Many of the features and settings are dependent on specific hardware or design elements that are not present on every model. Therefore, note that this document describes the superset of BIOS settings across the product portfolio, not all current generation products support all the BIOS features described here.

#### <span id="page-6-1"></span>2.1 Supported models

This document applies to HP commercial-grade PC products. That is, it applies to products designed to meet the demanding security and manageability requirements of national, regional, and local government agencies, schools, the military, international financial institutions and retail sales companies.

This document applies to 2015 and later models only. For reference, the following table shows the year associated with models in the following feature documentation.

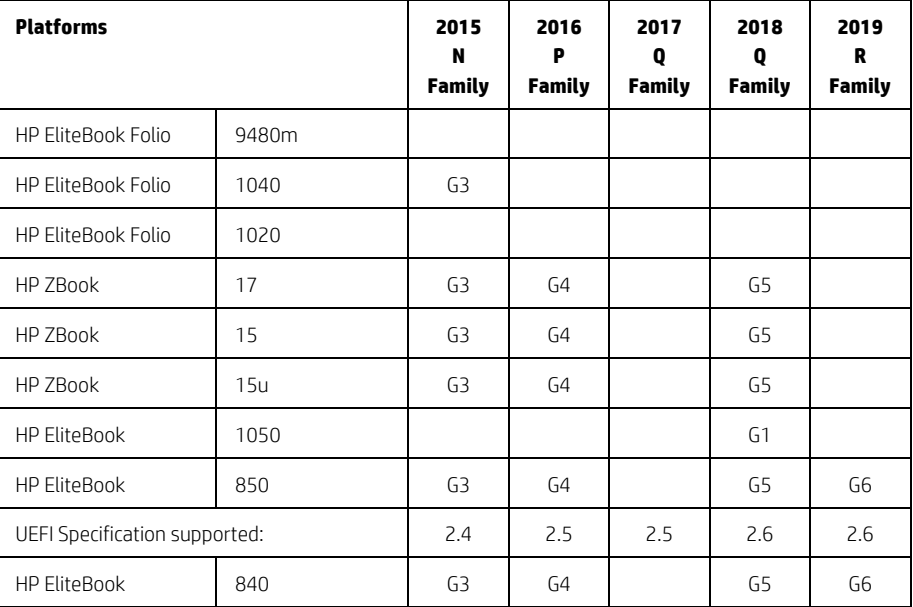

#### <span id="page-6-2"></span>**Table 1** Notebook Generations

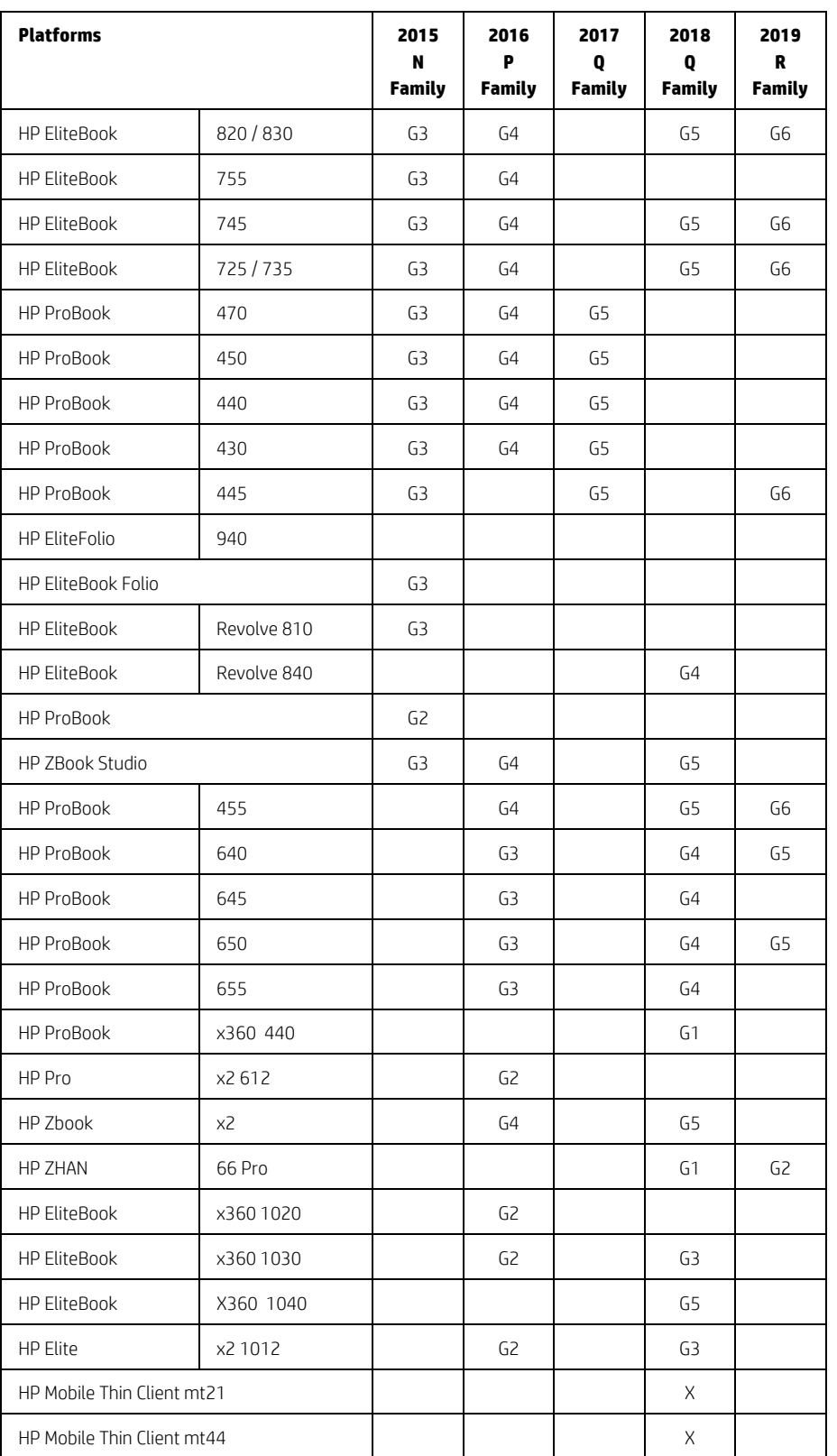

#### <span id="page-8-1"></span>**Table 2** Desktop Generations

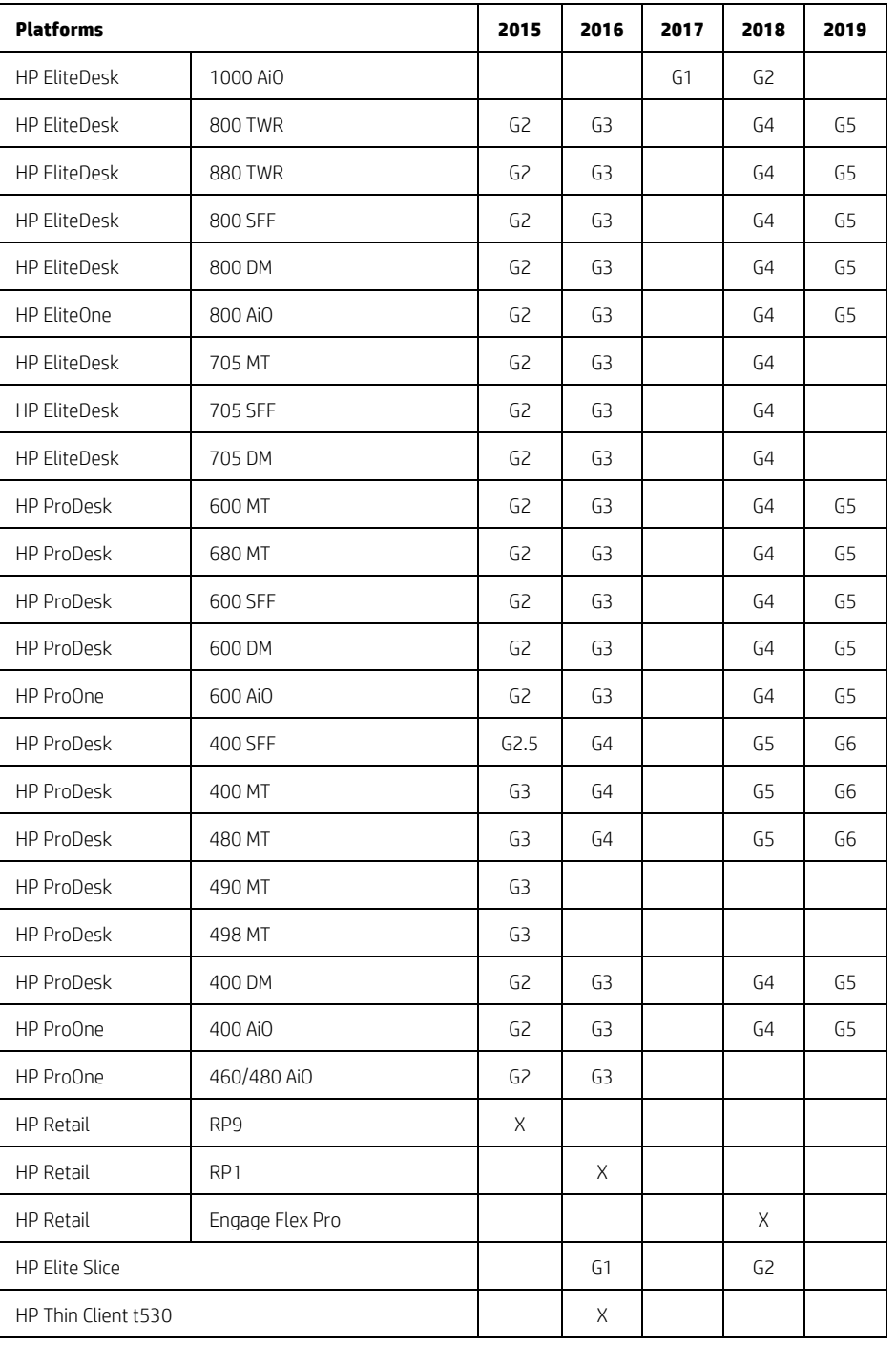

#### <span id="page-8-0"></span>2.2 New in 2019

This is a sampling of the new features and functionalities introduced in 2019 with special reference to 2018 features:

- HP Sure Start ME firmware recovery (Intel systems)
- DMA protection

NOTE: Some features are platform dependent.

## <span id="page-9-0"></span>3 F10 Main Menu

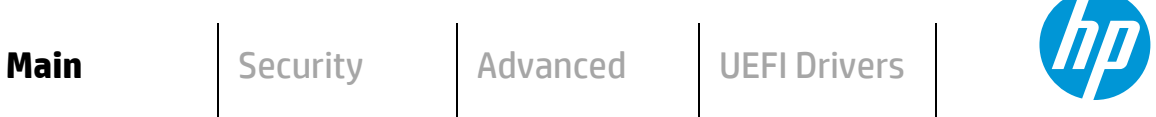

#### **HP** Computer Setup

#### Organization of the F10 section:

The hierarchy of the table of contents matches the sequence of the menus found in the F10 Setup menu, currently three levels deep.

The top-level tabs are: Main, Security, Advanced, and UEFI Drivers.

The next level are the menus found under these tabs.

At the beginning of each major section is a diagram of the submenu items for each tab.

A table provides a list of features for each menu.

At the top of the table is a breadcrumb trail that describes the menu relationship in the hierarchy.

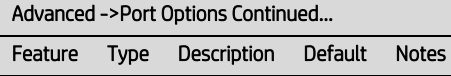

The table has columns for feature, type, description, default, and notes.

#### Feature

This is the name of the feature as it appears in the Setup menu. An underlined feature or one prefaced with a box shows how it appears in the menu.

#### Type

Features can be settings, actions, another menu, or display-only settings. Most of the features by far are settings. A setting is system value that you can modify, using a check box, a drop-down menu, or a text box.

#### Description

If the feature is a setting with a drop-down box, then all possible values are displayed. If the feature is new or has changed its name or location from the 2014 notebooks or desktops, then the description references or includes its previous name and location. The notation to describe the location indicates the menus that the user must navigate through to access the feature. For example: Menu 1 > Menu 2 > Feature X indicates that to access Feature X, the user navigates through Menu 1 to Menu 2.

#### Default

For features that are settings, this column provides the factory default setting.

#### Notes

Some features are not available for all types of models. The notes describe when a feature is Intel only, AMD only, notebook only, or desktop only.

Some actions require a reboot or physical presence. Physical presence is a menu that requires a human response to validate that a person is physically present before the action is completed. Actions that require physical presence are securitysensitive changes.

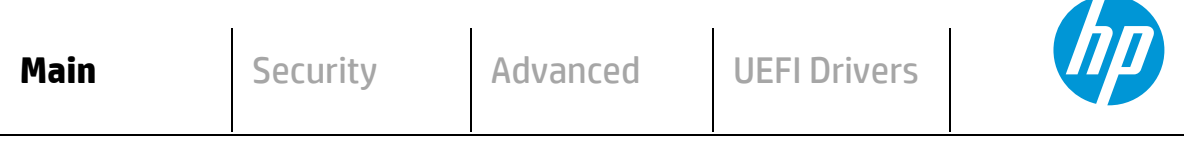

#### **HP** Computer Setup

- **System Information**
- **System Diagnostics**
- **BIOS Event Log**
- **Update System BIOS**
- **Change Date and Time**
- **System IDs**
- **Replicated Setup**
- **Save Custom Defaults**
- **Apply Custom Defaults and Exit**
- **Apply Factory Defaults and Exit**
- **Ignore Changes and Exit**
- **Save Changes and Exit**

#### <span id="page-11-0"></span>3.1 Main Menu

The following table describes the features in the Main menu.

<span id="page-11-2"></span>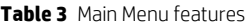

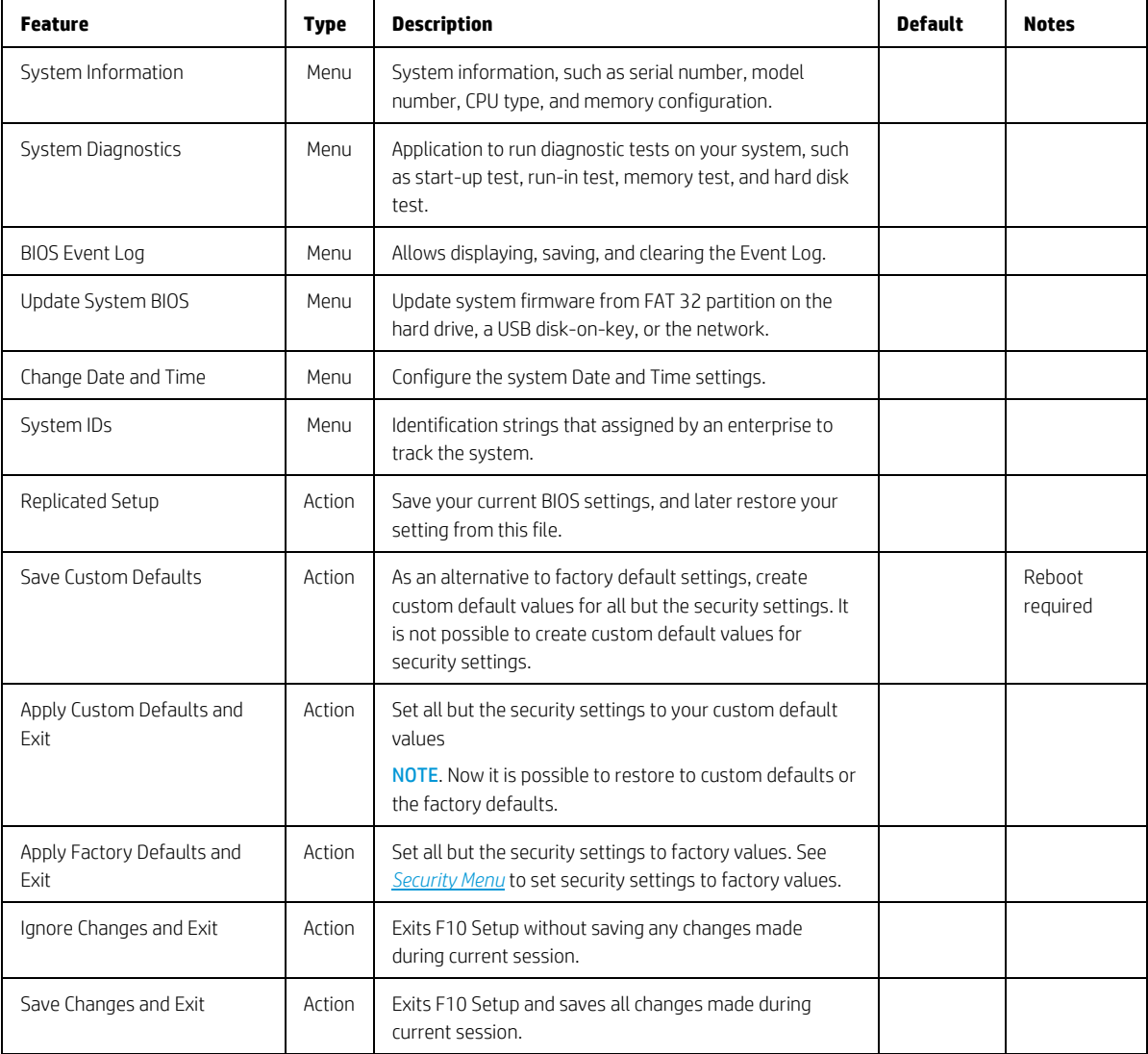

## <span id="page-11-1"></span>3.2 BIOS Event Log Menu

This submenu under the Main menu manages the saved log of select BIOS events and alerts.

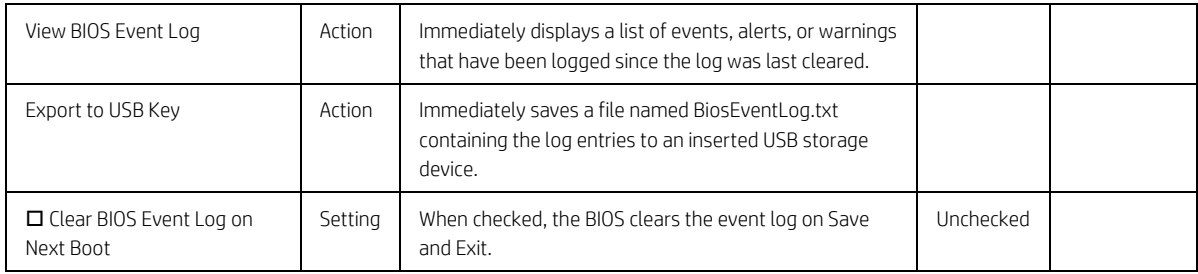

#### <span id="page-12-0"></span>3.3 Update System BIOS Menu

This submenu under the Main menu provides information about the current system firmware, settings, these control updates, the ability to check for updates over the internet or on the local network, and the ability to update system firmware from a FAT 32 partition on the hard drive, or a USB disk-on-key.

For the BIOS flash to succeed, do not remove power or turn off the system during any phase of the process. The following description of the BIOS flash phases helps you avoid interrupting the process. The BIOS flash proceeds in four phases:

- 1. The system displays a progress bar. When progress is 100%, the system reboots. This is the initial BIOS flash. Because the system must reset power completely, there might be a delay of between 10 and 15 seconds before power returns to the system.
- 2. The screen may be black initially and an LED may be and blink. This will occur only if the boot block needs to be updated. On some models, video cannot be displayed during this phase, so the beep/blink code indicates that the system BIOS is flashing normally. Other models may display 'Step 2 of the BIOS update is in progress' during this phase. The computer will reboot again, and this might also take 10 to 15 seconds to complete.
- 3. The message "Final step of the BIOS update is in progress" is displayed.
- 4. The screen is black for a short period, and then the OS starts. The BIOS update is now complete.

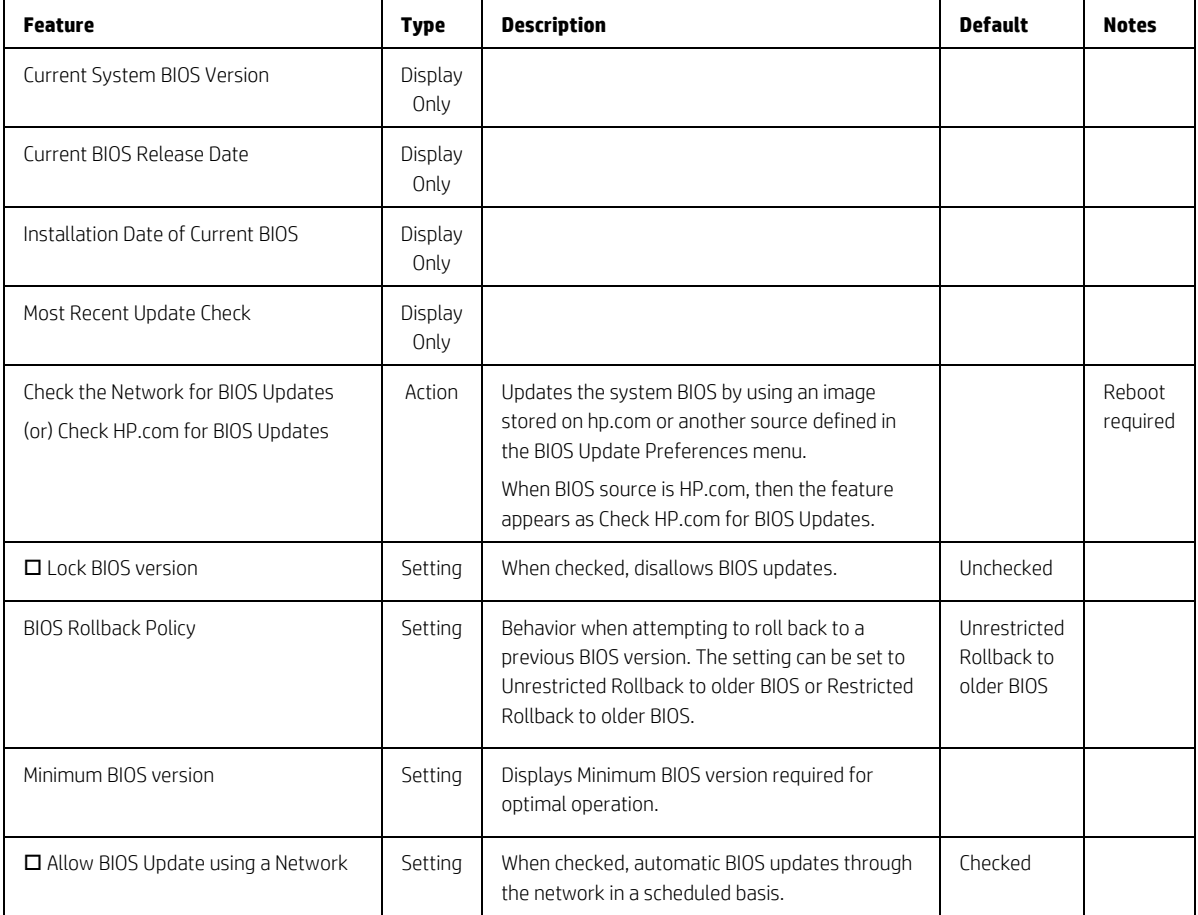

<span id="page-12-1"></span>**Table 4** Update System BIOS Menu features

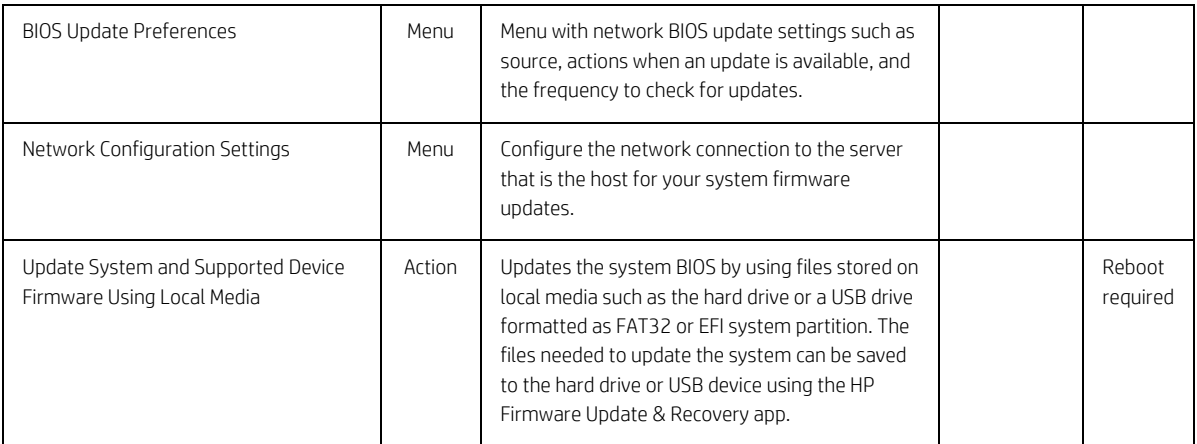

#### <span id="page-13-0"></span>3.4 BIOS Update Preferences Menu

The Update System BIOS submenu provides options for updating to the latest system firmware as well as configuring where to check for system firmware updates, what to do when an update is available, and the frequency to check for them.

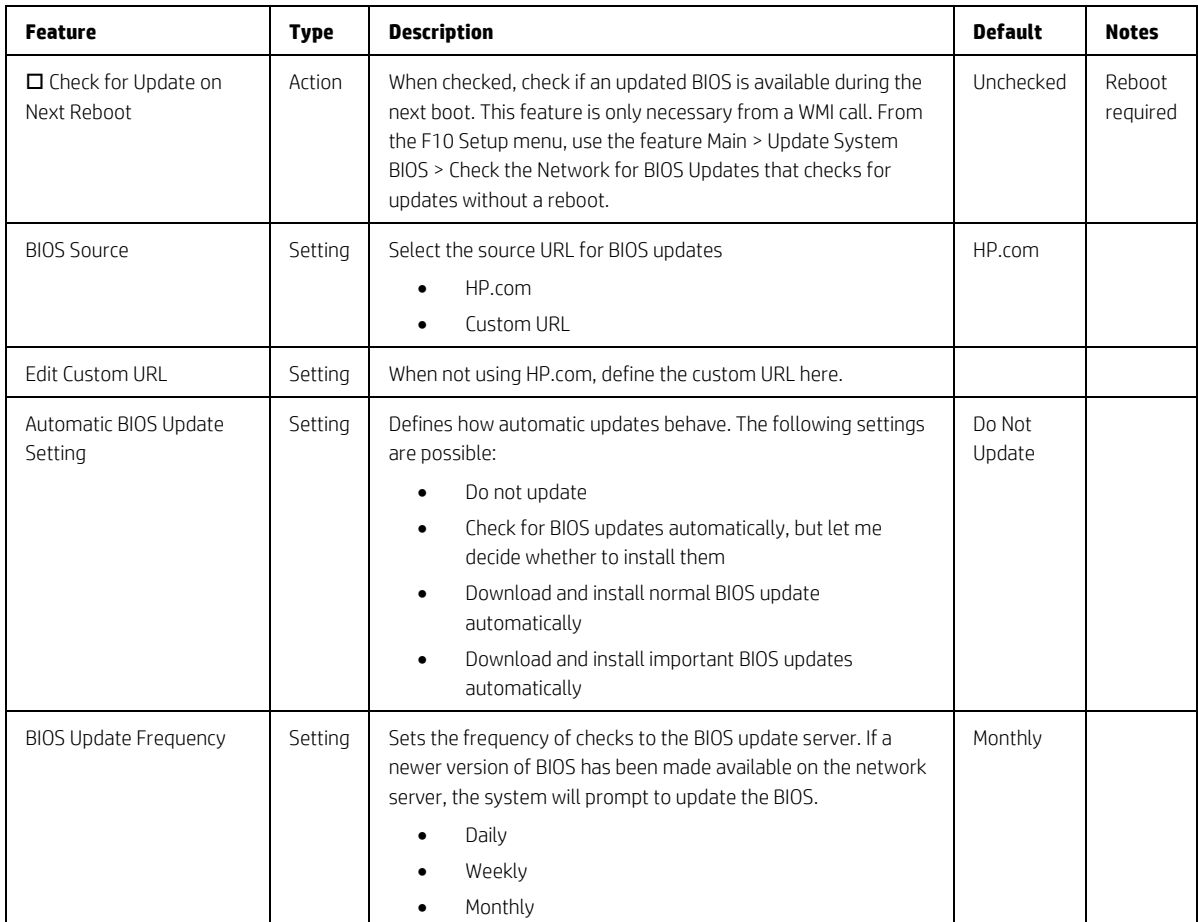

<span id="page-13-1"></span>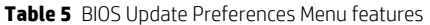

## <span id="page-14-0"></span>3.5 Network Configuration Settings Menu

The "System BIOS submenu configures the network connection to the server that is the host for the system firmware updates.

<span id="page-14-2"></span>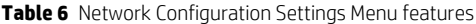

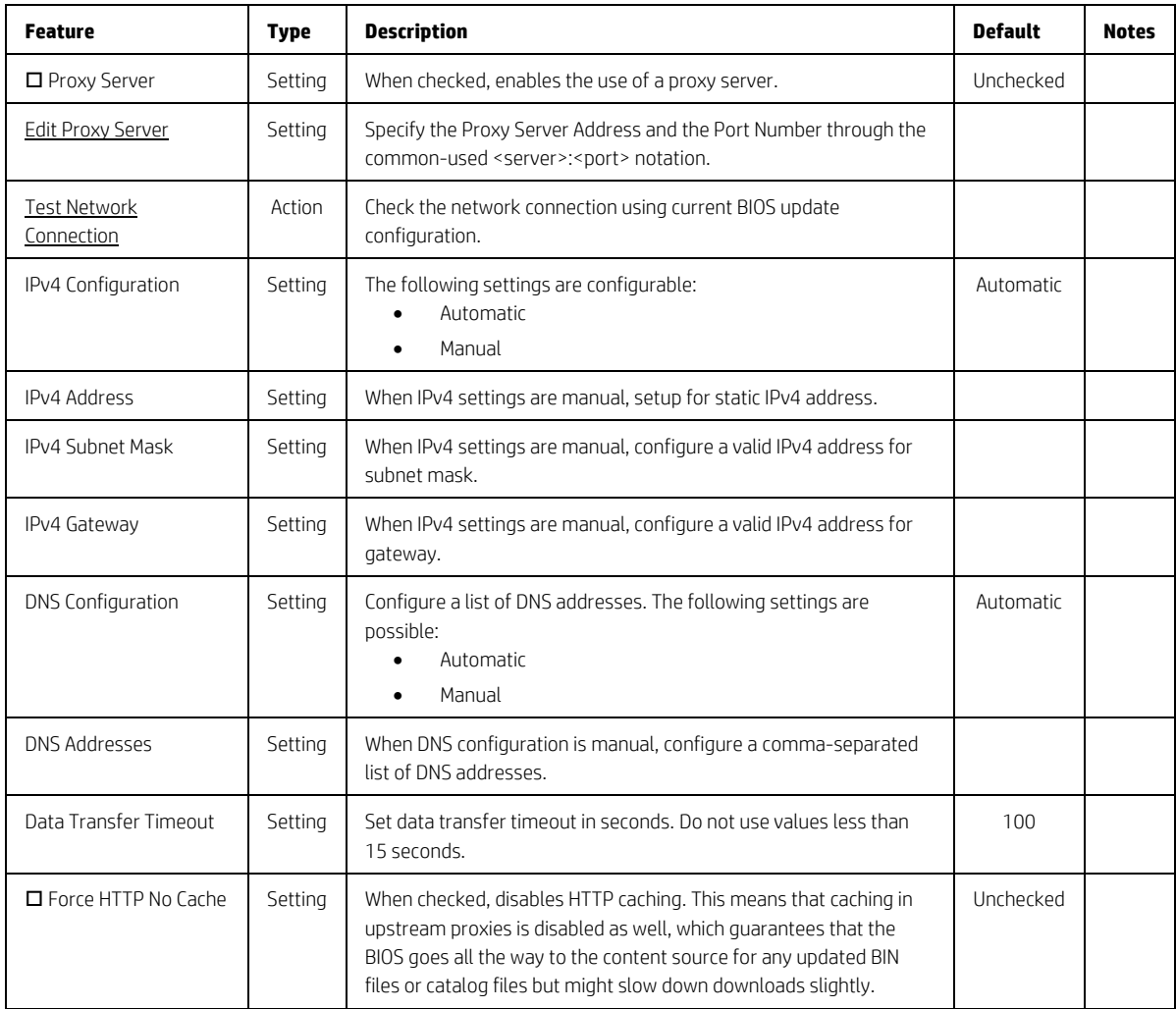

#### <span id="page-14-1"></span>3.6 Change Date and Time

Allows the system current Date and Time settings to be configured.

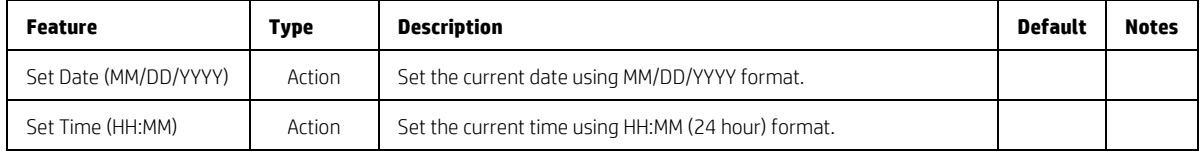

## <span id="page-15-0"></span>3.7 System IDs Menu

This submenu provides identification strings assigned by an enterprise to track the system.

<span id="page-15-1"></span>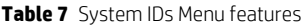

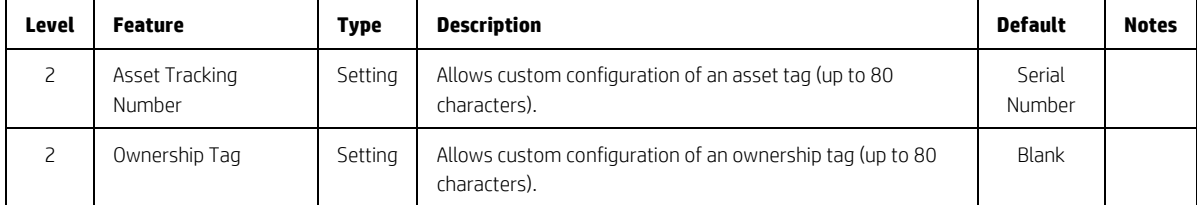

# <span id="page-16-0"></span>4 Security Menu

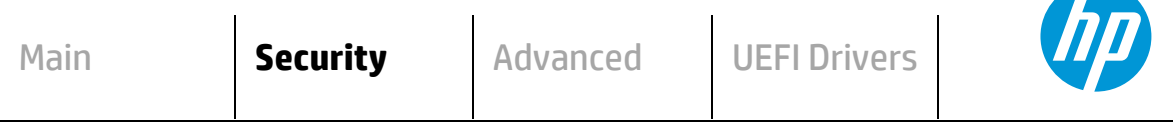

#### **HP** Computer Setup

#### **Administrator Tools**

- **Create/Change BIOS Administration Password**
- **Create/Change POST Power-On Password**
- **Password Policies**
- **Administrator Authentication Policies**
- **Fingerprint Reset on Reboot (select products only)**

#### **Security Configuration**

- **TPM Embedded Security**
- $\Rightarrow$  BIOS Sure Start (select products only)
- $\Rightarrow$  Secure Platform Management (SPM) (select products only)
- **Physical Presence Interface**
- **Smart Cover (select products only)**
- **Trusted Execution Technology (TXT)** (select products only) TXT cannot be enabled unless VTx, VTd and TPM are enabled first **Intel Software Guard Extensions (SGX) (select products only)**

#### **Utilities**

**Hard Drive Utilities**

**Absolute® Persistence Module Current State**

- **Activation Status : Inactive/Active**
- **Absolute® Persistence Module Permanent Disable : No/Yes**
- **System Management Command (SMC)**
- **Restore Security Settings to Factory Defaults**

#### <span id="page-17-0"></span>**Table 8** Security Menu features

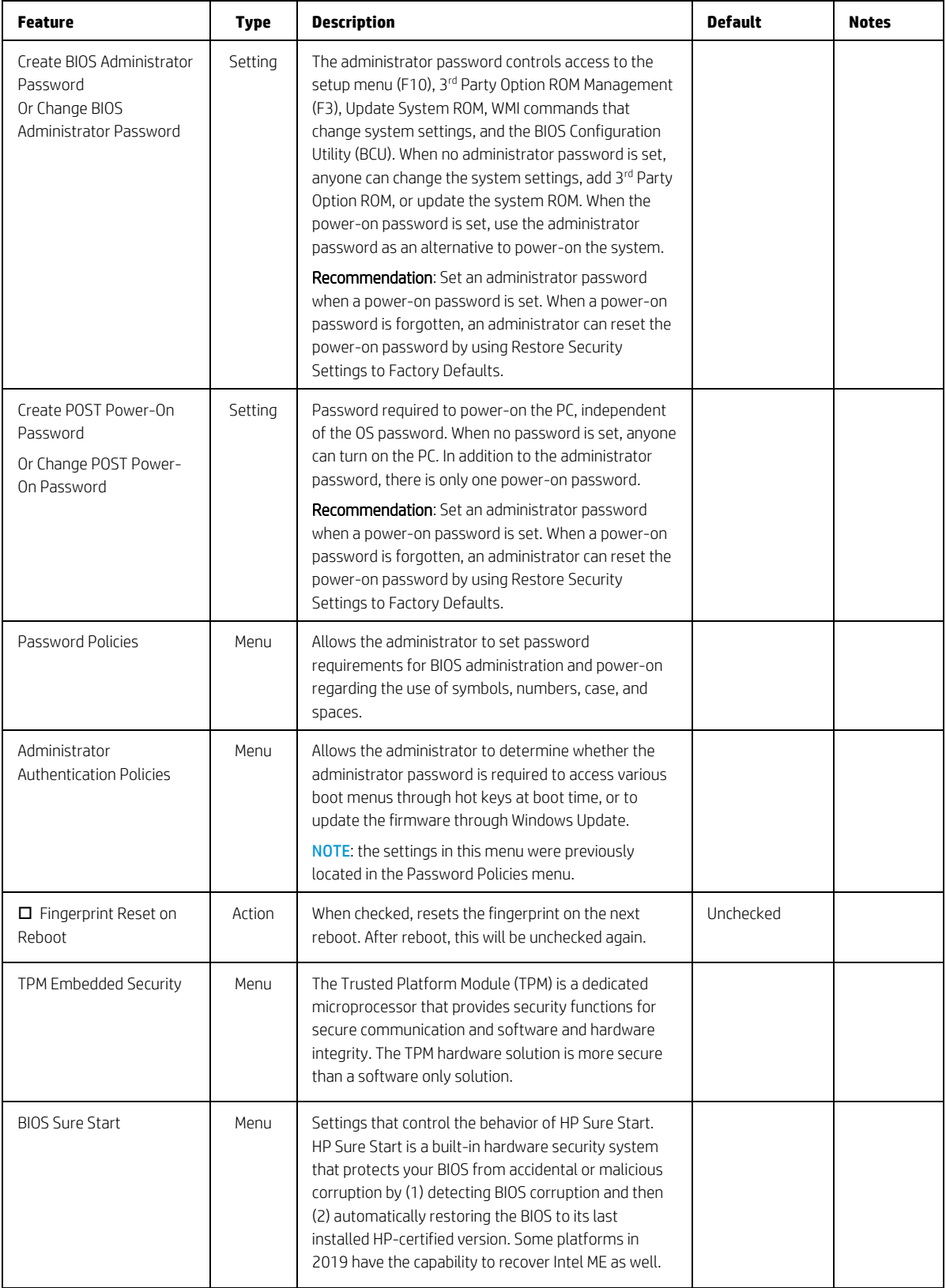

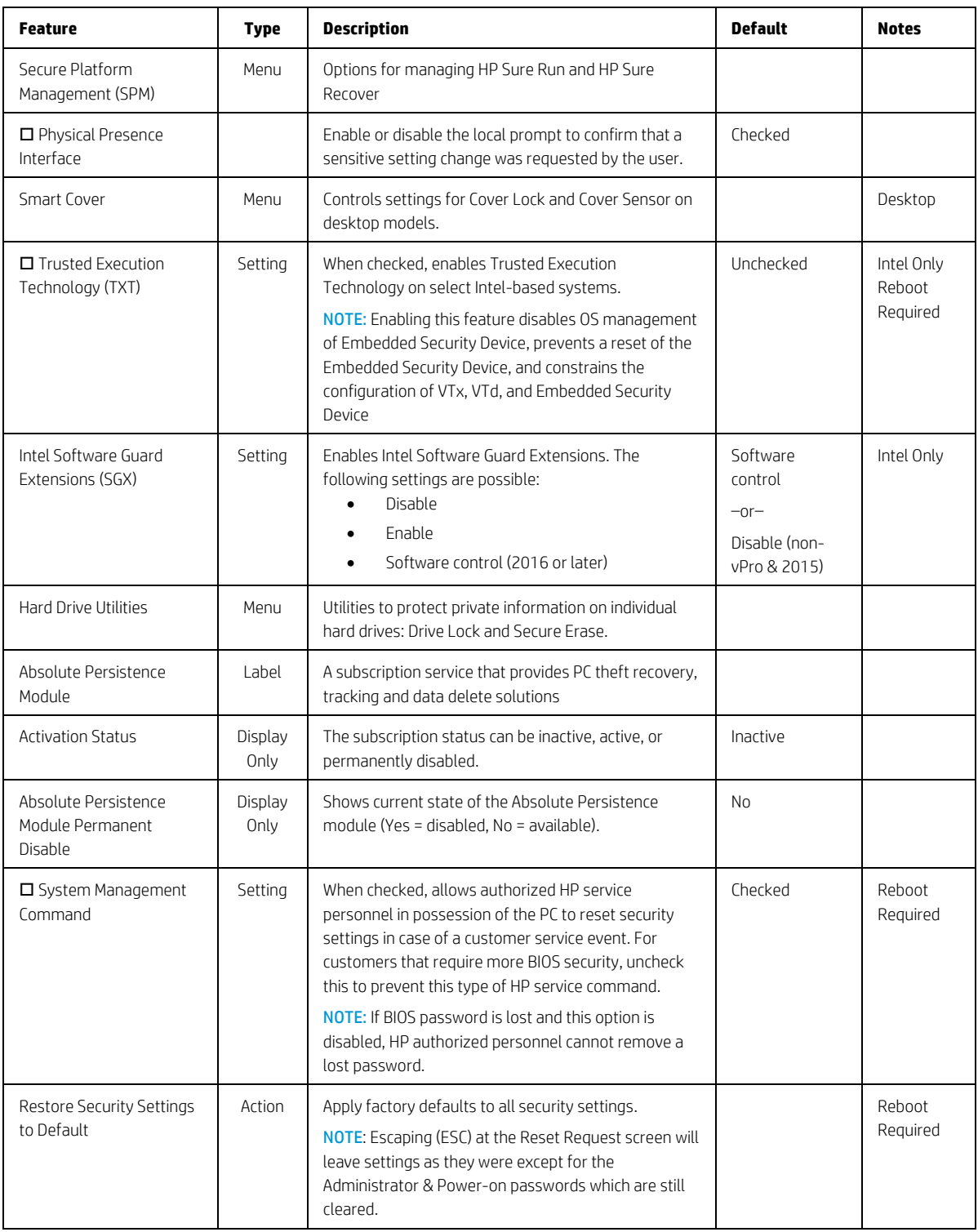

#### <span id="page-19-0"></span>4.1 Password Policies Menu

This submenu allows the administrator to set text requirements controlling the use of symbols, numbers, case, and spaces for the BIOS administrator password and the power-on password. To access this menu, a password must be already set. Changes to these policies do not apply retroactively to existing passwords.

<span id="page-19-1"></span>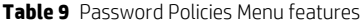

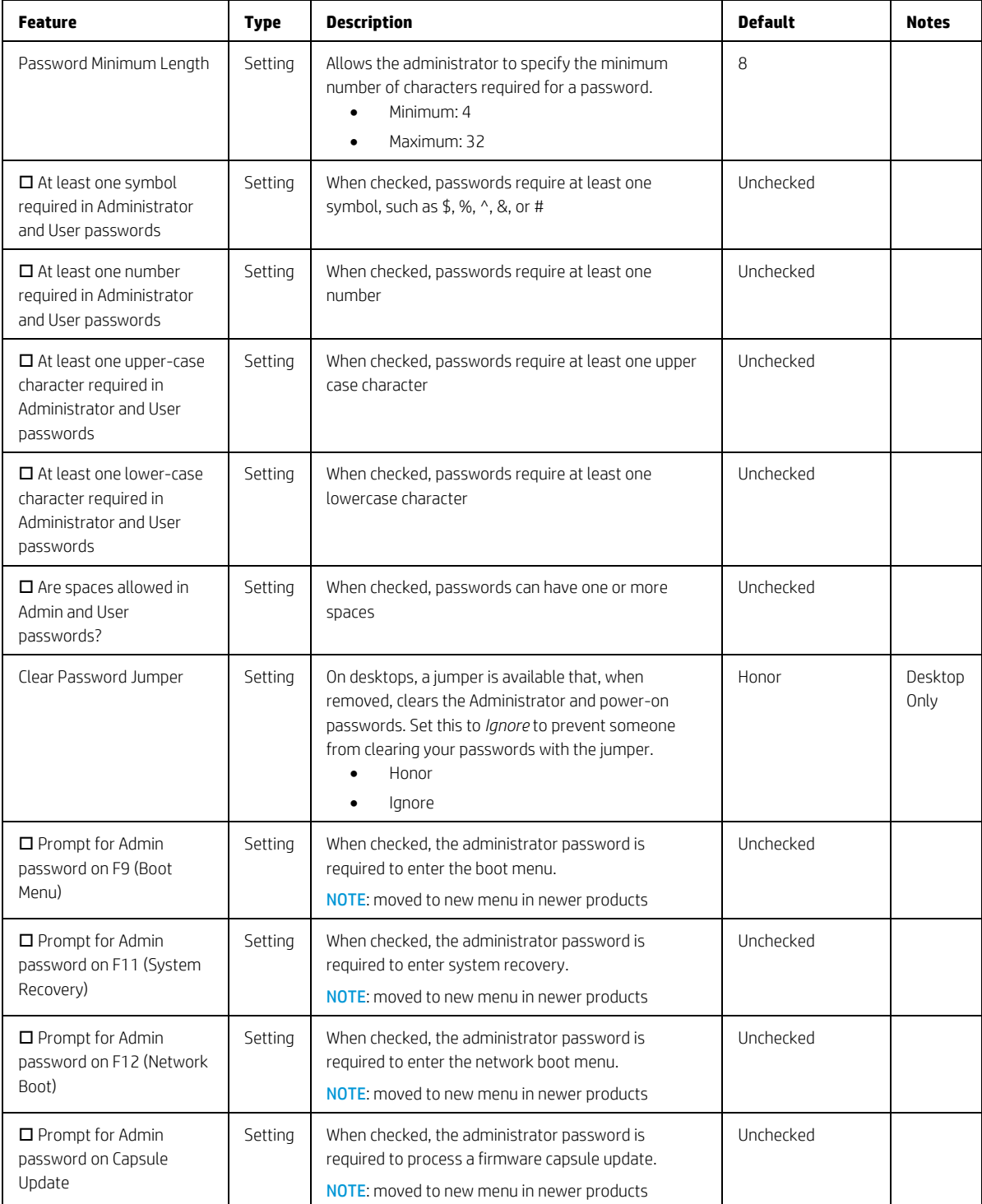

#### <span id="page-20-0"></span>4.2 Administrator Authentication Policies Menu

This submenu allows the administrator to set limitations to some boot features, such as administrator permissions, requiring the user to enter an administrator password. To access this menu, a password must be already set.

<span id="page-20-1"></span>**Table 10** Password Policies Menu features

| <b>Feature</b>                                                        | Type    | <b>Description</b>                                                                            | <b>Default</b> | <b>Notes</b> |
|-----------------------------------------------------------------------|---------|-----------------------------------------------------------------------------------------------|----------------|--------------|
| $\Box$ Prompt for Admin<br>authentication on F9 (Boot<br>Menu)        | Setting | When checked, the administrator password is<br>required to enter the boot menu.               | Unchecked      |              |
| $\Box$ Prompt for Admin<br>authentication on F11<br>(System Recovery) | Setting | When checked, the administrator password is<br>required to enter system recovery.             | Unchecked      |              |
| $\Box$ Prompt for Admin<br>authentication on F12<br>(Network Boot)    | Setting | When checked, the administrator password is<br>required to enter the network boot menu.       | Unchecked      |              |
| $\Box$ Prompt for Admin<br>authentication on Capsule<br>Update        | Setting | When checked, the administrator password is<br>required to process a firmware capsule update. | Unchecked      |              |
| □ BIOS Administrator<br>visible at Power-on<br>Authentication         | Setting | When not checked, there is only a prompt for the<br>Power-on password.                        | Checked        |              |

## <span id="page-21-0"></span>4.3 Trusted Platform Module (TPM) Embedded Security Menu

This submenu for the Trusted Platform Module (TPM.) is a dedicated microprocessor that provides security functions for secure communication and software and hardware integrity. The built-in TPM hardware solution is more secure than a software-only solution.

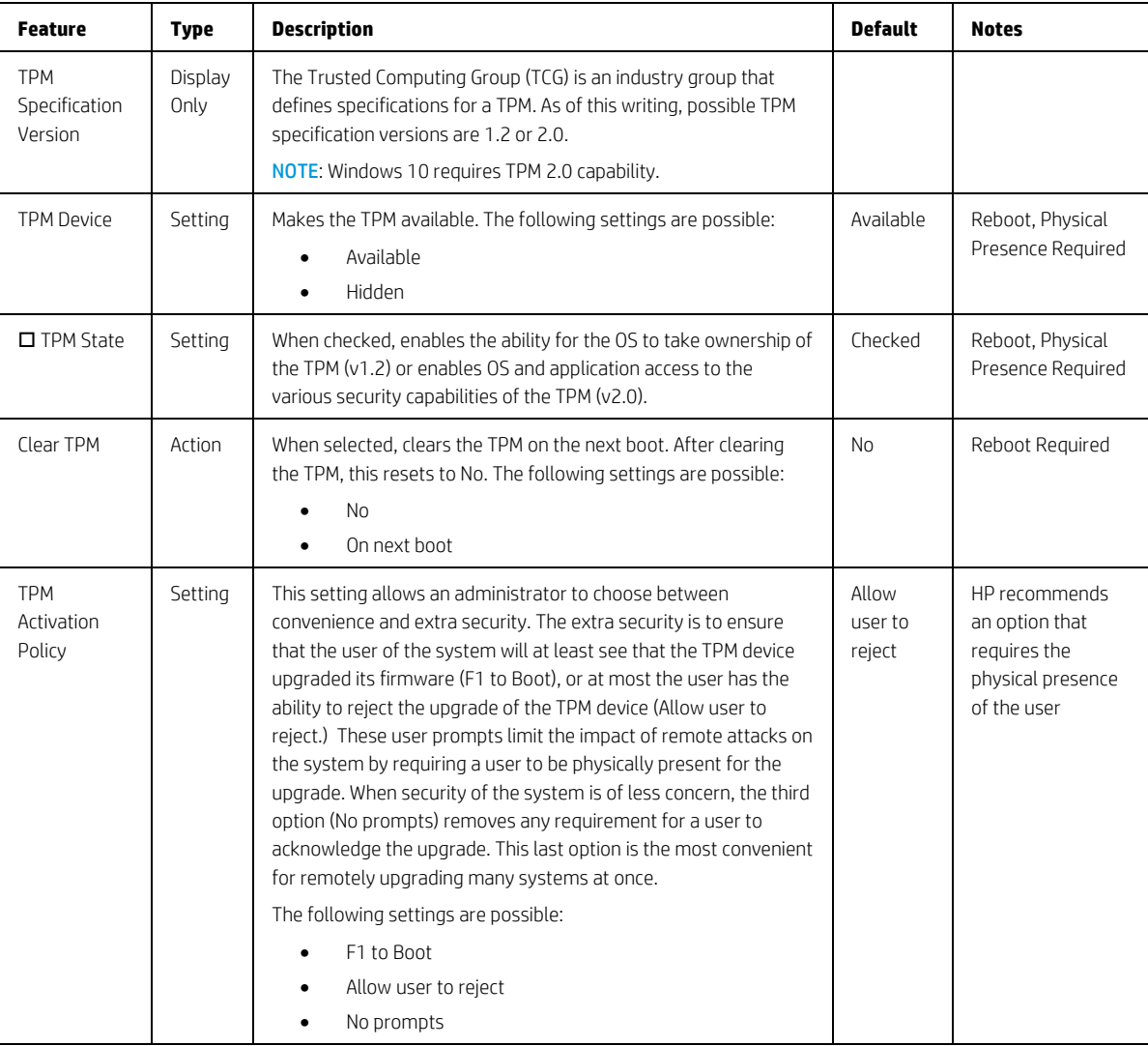

<span id="page-21-1"></span>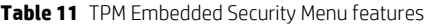

#### <span id="page-22-0"></span>4.4 BIOS Sure Start Menu

Settings menu for enhanced hardware-based assurance that only HP approved Embedded Controller firmware will run on the HP Embedded Controller and that only HP approved BIOS will run on the host CPU.

<span id="page-22-1"></span>**Table 12** BIOS Sure Start Menu features

| <b>Feature</b>                                                    | <b>Type</b> | <b>Description</b>                                                                                                    | <b>Default</b> | <b>Notes</b>                                             |
|-------------------------------------------------------------------|-------------|----------------------------------------------------------------------------------------------------|----------------|----------------------------------------------------------|
| □ Verify Boot Block<br>on Every Boot                              | Setting     | When not checked, HP Sure Start verifies the integrity of<br>HP firmware in the nonvolatile (flash) memory before<br>resume from Sleep, Hibernate, or Off.                                                                                                    | Unchecked      | Reboot<br>Required                                       |
|                                                                   |             | When checked, HP Sure Start verifies the integrity of HP<br>firmware in the nonvolatile (flash) memory across<br>operating system restart (warm reset) in addition to<br>resume from Sleep, Hibernate Off. This setting provides<br>higher security assurance but could increase the time<br>required to restart operating system. |                |                                                          |
| <b>BIOS Data Recovery</b><br>Policy                               | Setting     | The following settings are possible for HP Sure Start-<br>Recovery Policy:                                                                                                    | Automatic      | Reboot<br>Required                                       |
|                                                                   |             | Automatic                                                                                                    |                |                                                          |
|                                                                   |             | Manual<br>$\bullet$                                                                                                    |                |                                                          |
|                                                                   |             | Automatic: HP Sure Start automatically repairs any HP<br>firmware integrity issues in the nonvolatile (flash)<br>memory.                                                                                                    |                |                                                          |
|                                                                   |             | Manual: HP Sure Start will not repair any HP firmware<br>integrity issues in the nonvolatile (flash) memory until<br>the Windows +Up Arrow+ Down Arrow keys are pressed.                                                                                                    |                |                                                          |
|                                                                   |             | NOTE: Manual recovery is intended for use by the<br>system administrator in the event forensic investigation<br>is desired before HP Sure Start repairs the issue. It is not<br>recommended for the typical user.                                                                                                    |                |                                                          |
| Network Controller                                                | Action      | Network Controller Configuration Restore                                                                                                    |                | Reboot                                                   |
| Configuration<br>Restore                                          |             | This action restores the network controller parameters<br>to the factory state saved in the HP Sure Start Private<br>nonvolatile (flash) memory.                                                                                                    |                | Required                                                 |
|                                                                   |             | NOTE: This process can take up to 30 seconds. You need<br>to restore this only when the Network Controller<br>Configuration mismatch warning is set.                                                                                                    |                |                                                          |
| $\Box$ Prompt on<br>Network Controller<br>Configuration<br>Change | Setting     | When enabled, HP Sure Start will monitor the network<br>controller configuration and prompt the local user if any<br>changes are detected compared to the factory<br>configuration. The local user has the option to ignore the<br>prompt or restore the network controller to the factory<br>configuration when prompted.         | Checked        | Intel Only<br>Reboot<br>Physical<br>Presence<br>Required |
| □ Dynamic Runtime<br>Scanning of Boot<br><b>Block</b>             | Setting     | When checked, allows HP Sure Start verifies the integrity<br>of the HP firmware in the nonvolatile (flash) memory<br>every 15 minutes while the system is on and the<br>operating system is running.                                                                                                    | Checked        |                                                          |
| □ Sure Start BIOS<br>Settings Protection                          | Setting     | Protects critical BIOS Settings by saving a backup copy<br>and restoring them if altered.                                                                                                    | Unchecked      | Not accessible<br>with no Admin<br>password set          |

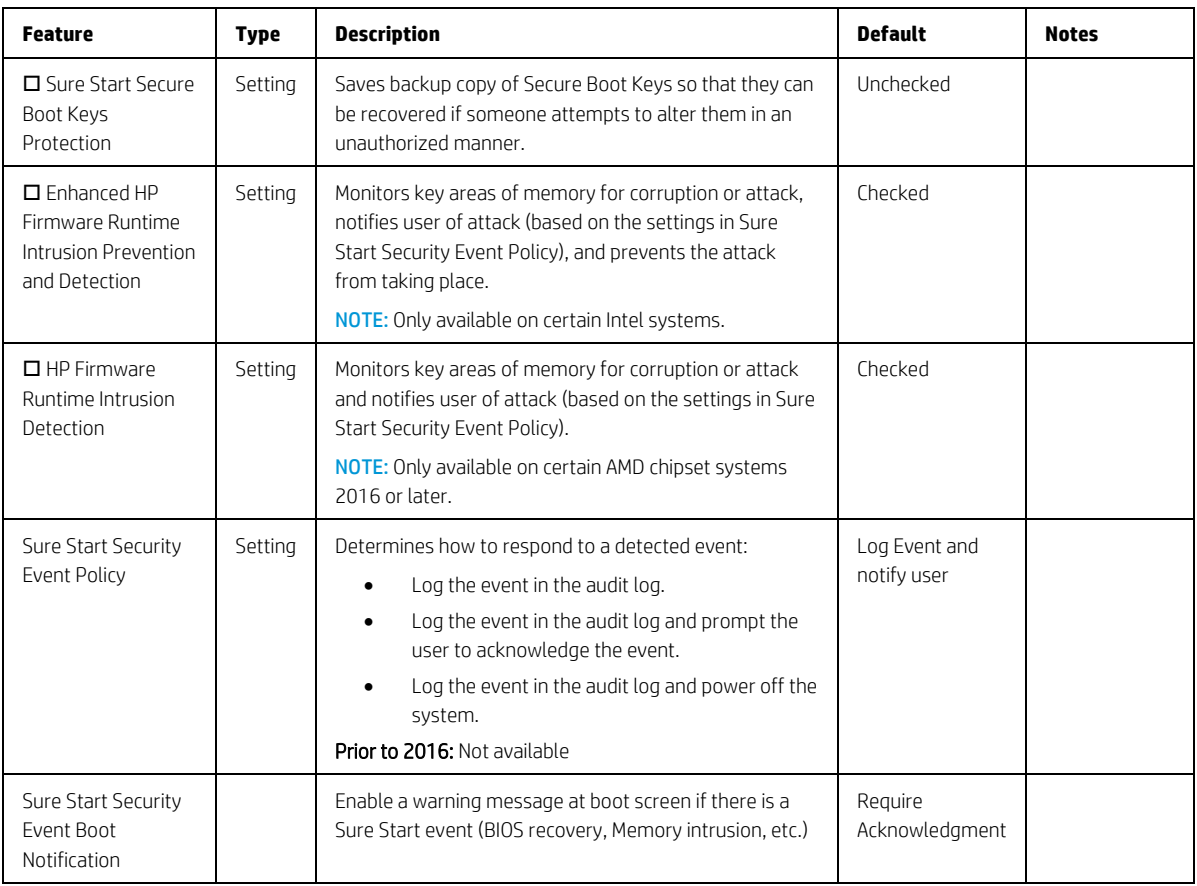

#### <span id="page-23-0"></span>4.5 Smart Cover Menu (Desktop Only)

This submenu controls settings for Cover Lock and Cover Sensor.

<span id="page-23-2"></span>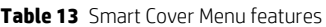

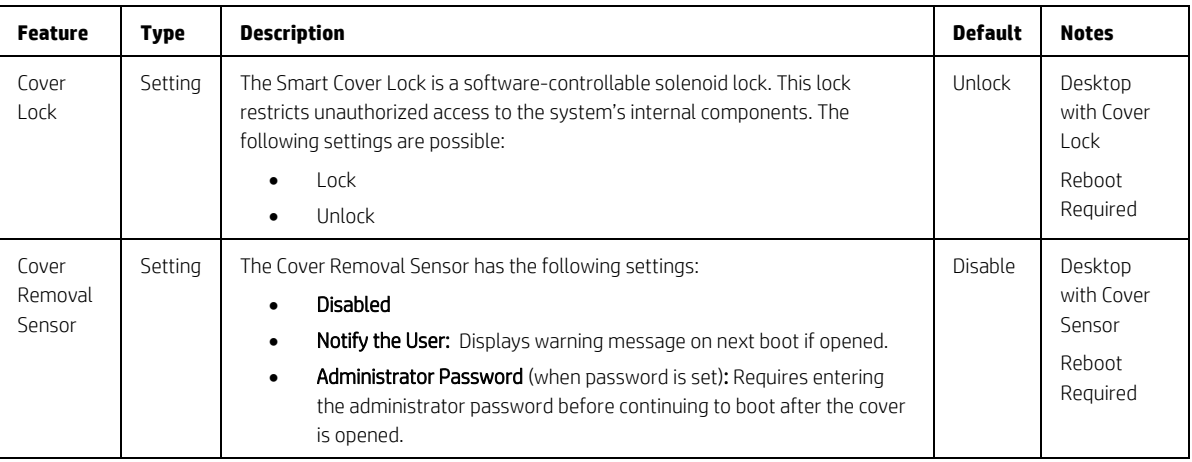

## <span id="page-23-1"></span>4.6 Secure Platform Management (SPM)

This submenu controls settings for Secure Platform Management that are used for secure enablement and management of the HP Sure Run and Sure Recover capabilities.

You cannot provision SPM and activate HP Sure Run directly from the BIOS Setup interface. You can provision SPM using HP Client Security Manager Software or the HP Manageability Integration Kit. When provisioned, the controls in this menu can be used to deprovision the system or deactivate HP Sure Run.

| <b>Feature</b>                      | <b>Type</b>                   | <b>Description</b>                                                                                                    | <b>Default</b> | <b>Notes</b> |
|-------------------------------------|-------------------------------|----------------------------------------------------------------------------------------------------|----------------|--------------|
| HP Sure<br>Run.<br>Current<br>State | Setting<br>(Display<br>Only)  | Inactive<br>$\bullet$<br>Active<br>٠                                                                                                    | Inactive       |              |
| Deactivate<br>HP Sure<br><b>Run</b> | Action                        | This action deactivates HP Sure Run without deprovisioning SPM.                                                                           |                |              |
| <b>SPM</b><br>Current<br>State      | Setting<br>(Display)<br>Only) | Provisioned<br>٠<br>Unprovisioned<br>$\bullet$                                                                                            | Unprovisioned  |              |
| Unprovision<br><b>SPM</b>           | Action                        | This action deprovisions SPM, which causes HP Sure Run to revert to<br>the Inactive state and return HP Sure Recover to default settings. |                |              |

<span id="page-24-1"></span>**Table 14** Secure Platform Management Menu features

#### <span id="page-24-0"></span>4.7 Enhanced BIOS Authentication Mode (EBAM)

This submenu allows the administrator to disable and unprovision the EBAM alternative authentication method and keys when this feature is fully enabled by associated software. Initialization and provisioning of the feature may be supported by future HP Manageability Integration Kit releases.

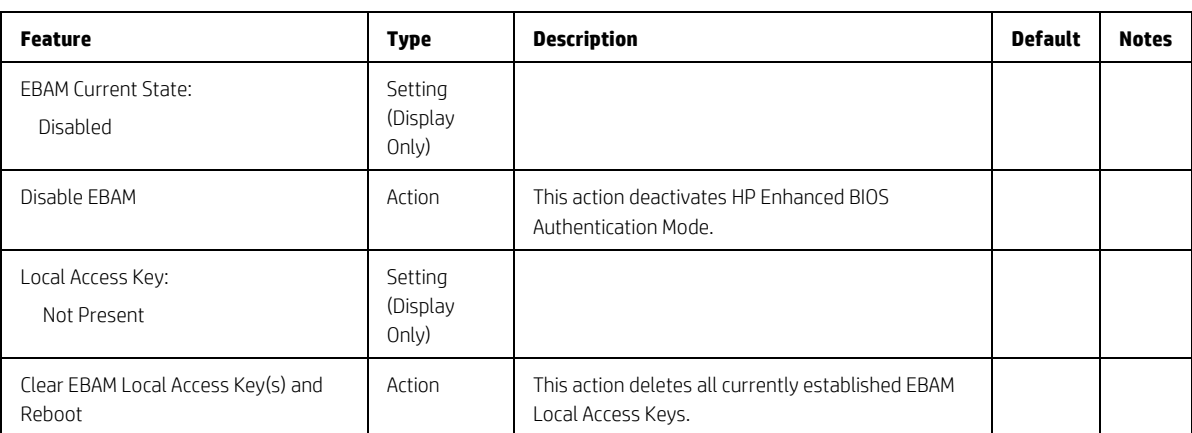

<span id="page-24-2"></span>**Table 15** Enhanced BIOS Authentication Mode (EBAM) Menu features

#### <span id="page-25-0"></span>4.8 Hard Drive Utilities Menu

This submenu provides features that protect the data on individual hard drives, such as recovering the master boot record (MBR), preventing unauthorized access, and erasing data.

<span id="page-25-1"></span>**Table 16** Hard Drive Utilities Menu features

| <b>Feature</b>                                 | <b>Type</b> | <b>Description</b>                                                                                                    | <b>Default</b>        | <b>Notes</b>       |
|------------------------------------------------|-------------|----------------------------------------------------------------------------------------------------|-----------------------|--------------------|
| □ Save/Restore MBR of<br>the system hard drive | Setting     | When checked, saves a baseline MBR that can be restored<br>if a change is detected<br><b>NOTE:</b> Not applicable for UEFI boot modes                                                                            | Unchecked             | Reboot<br>Required |
| □ Save/Restore GPT of<br>System Hard Drive     | Setting     | When checked, saves a baseline GUID Partition Table that<br>can be restored if a change is detected.<br><b>NOTE:</b> Not applicable for Legacy boot modes<br>Prior to 2016: Did not exist                        | Unchecked             | Reboot<br>Required |
| Boot Sector (MBR/GPT)<br>Recovery Policy       | Setting     | Allows selection of the default action when an MBR/GPT<br>event occurs.                                                                                                    | Local User<br>Control |                    |
| DriveLock/Automatic<br><b>DriveLock</b>        | Menu        | DriveLock prevents unauthorized access to the contents of<br>a selected hard drive.                                                                                                    |                       |                    |
| Secure Erase<br>Select a Drive                 | Action      | Uses hardware-based methods to erase safely all data<br>and personal information from a selected Hard Drive.                                                                                                    |                       | Reboot<br>Required |
| □ Allow OPAL Hard Drive<br>SID Authentication  | Setting     | Allows for higher security on self-encrypting drives that<br>support SID Authentication. If enabled, 3rd parties<br>(including some encryption software) are not allowed to<br>perform certain drive activities. | Unchecked             | Reboot<br>Required |

#### <span id="page-26-0"></span>4.9 DriveLock/Automatic DriveLock Menu

DriveLock prevents unauthorized access to the contents of a selected hard drive. Enter a password to access the drive and the drive is accessible only when attached to a PC.

NOTE: DriveLock states cannot change after a warm reboot. Power off the system and then boot directly to the BIOS setup to access these menus. The DriveLock Master and User passwords cannot be changed if you enable Automatic DriveLock.

<span id="page-26-1"></span>**Table 17** DriveLock Menu features

| <b>Feature</b>                                 | <b>Type</b> | <b>Description</b>                                                                                                    | <b>Default</b> | <b>Notes</b>                                                         |
|------------------------------------------------|-------------|----------------------------------------------------------------------------------------------------|----------------|----------------------------------------------------------------------|
| $\Box$ Automatic<br>Drivel ock                 | Setting     | This feature is intended to prevent someone from accessing data on<br>your drive after they have physically removed it from your system. A<br>BIOS administrator password is required for this feature.<br>When this feature is enabled, the BIOS sets a randomly generated user<br>password, sets the master password with the BIOS administrator<br>password, and marks the drive as a member of an Automatic DriveLock<br>group.<br>Thereafter, the BIOS automatically unlocks the drive while it is attached<br>to the its host system. If the drive is physically removed from its host<br>system and attached to another system, the user is prompted for the<br>DriveLock password. The user must provide the BIOS administrator<br>password from the original host system to access the drive. | Disable        | Power cycle<br>required.<br>Not supported<br>for M.2 NVMe<br>drives. |
| Set DriveLock<br>Master<br>Password            | Setting     | Password to disable or access a hard drive with DriveLock protection.                                                                                                    |                | Power cycle<br>required.<br>Not supported<br>for M.2 NVMe<br>drives. |
| Fnable<br><b>DriveLock</b>                     | Setting     | Enables DriveLock protection and creates a user password distinct from<br>the master password that allows access to the hard drive                                                                                                    | Disable        | Power cycle<br>required.                                             |
| Change<br><b>DriveLock</b><br>User<br>Password | Action      | Displayed only if DriveLock is enabled and a valid password was<br>supplied at the DriveLock POST prompt. Allows the user password to be<br>changed when selected.                                                                                                    |                | Power cycle<br>required.                                             |
| Change<br>Drivel ock<br>Master<br>Password     | Action      | Displayed only if DriveLock is enabled and a valid password was<br>supplied at the DriveLock POST prompt. Allows the master password to<br>be changed when selected.                                                                                                    |                | Power cycle<br>required.<br>Not supported<br>for M.2 NVMe<br>drives. |
| Disable<br><b>DriveLock</b>                    | Setting     | Displayed only if DriveLock is enabled and a valid password was<br>supplied at the DriveLock POST prompt. Allows DriveLock to be disabled<br>when it is enabled.                                                                                                    |                | Power cycle<br>required.                                             |

# <span id="page-27-0"></span>5 Advanced Menu

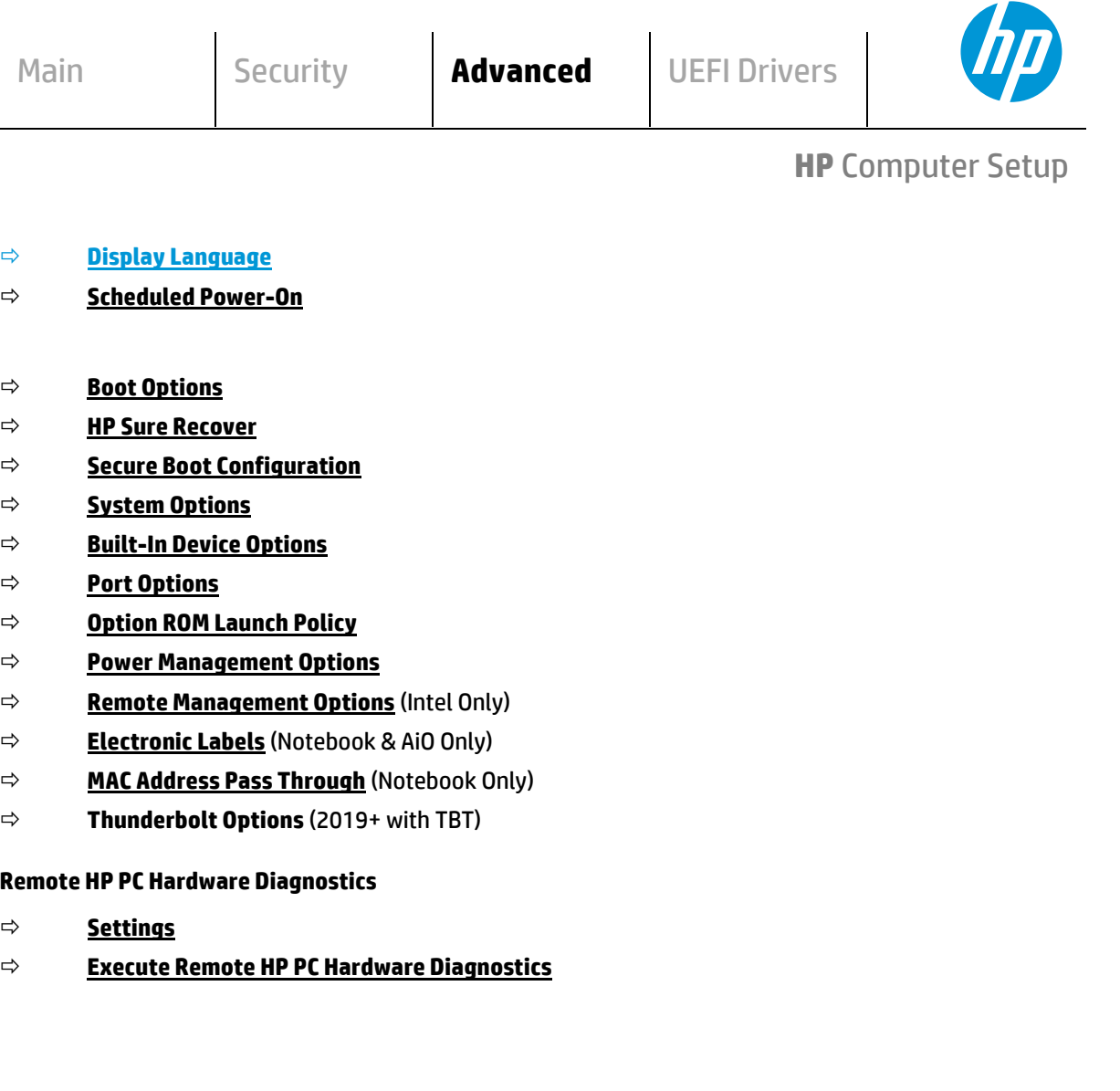

#### <span id="page-28-0"></span>5.1 Advanced Menu

For detailed information on the features in the advanced menu, see the following table:

<span id="page-28-1"></span>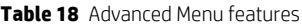

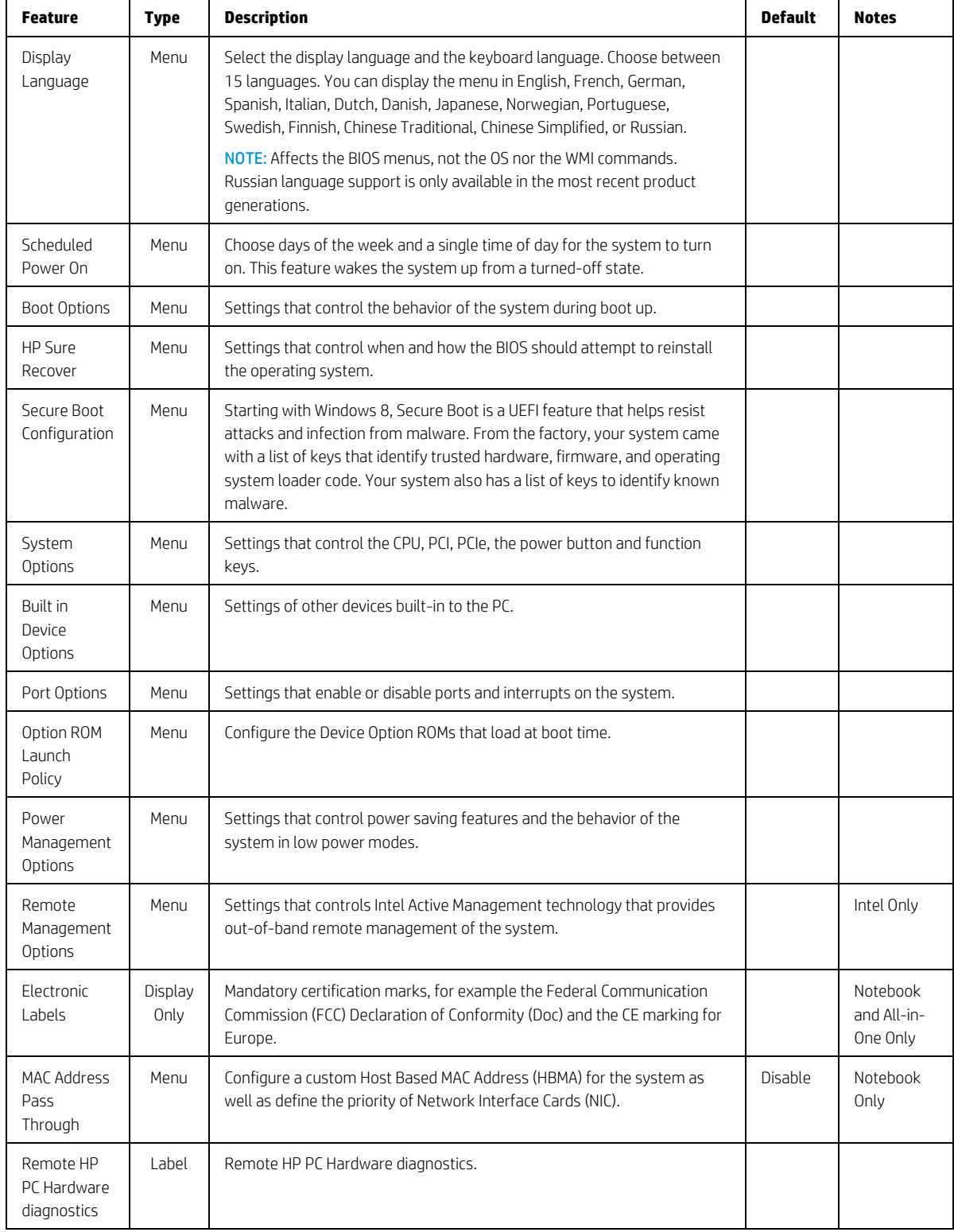

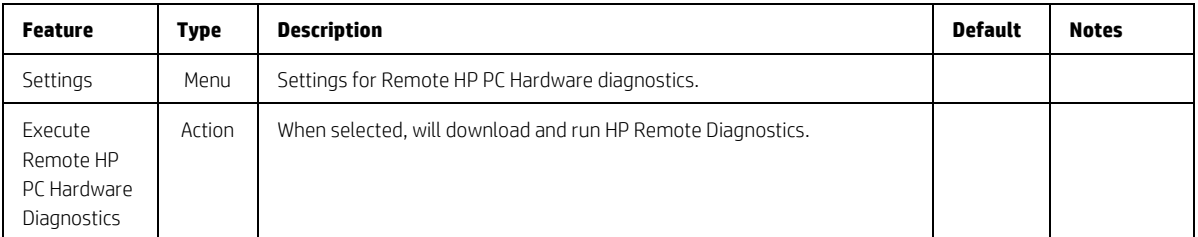

## <span id="page-29-0"></span>5.2 Display Language Menu

This submenu allows for selection of the display language and the keyboard language. For each setting, choose from the following languages:

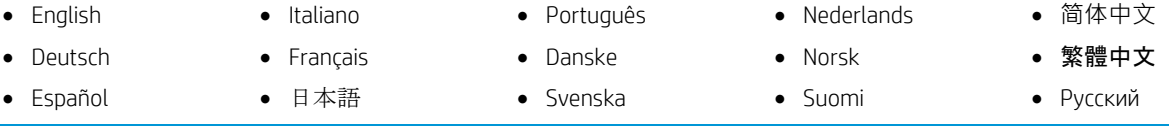

NOTE: Affects the BIOS menus, not the OS nor the WMI commands.

<span id="page-29-1"></span>**Table 19** Display Language Menu features

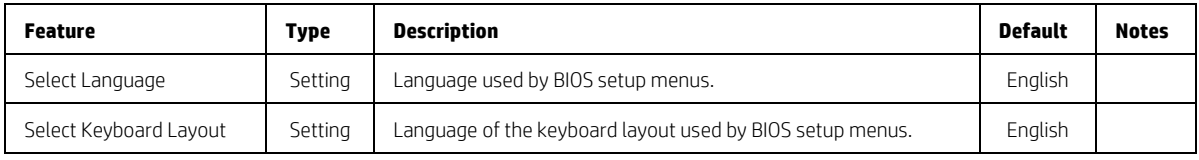

#### <span id="page-30-0"></span>5.3 Scheduled Power-On Menu

This submenu controls the days of the week and a single time of day for the system to turn on the computer. This feature wakes the system up from a powered off state.

<span id="page-30-2"></span>**Table 20** Scheduled Power-On Menu features

| <b>Feature</b>      | <b>Type</b> | <b>Description</b>                  | <b>Default</b> | <b>Notes</b>    |
|---------------------|-------------|-------------------------------------|----------------|-----------------|
| $\square$ Sunday    | Setting     | Days of the week selection.         |                | Reboot Required |
| $\square$ Monday    |             |                                     |                |                 |
| $\square$ Tuesday   |             |                                     |                |                 |
| $\square$ Wednesday |             |                                     |                |                 |
| $\Box$ Thursday     |             |                                     |                |                 |
| $\Box$ Friday       |             |                                     |                |                 |
| $\square$ Saturday  |             |                                     |                |                 |
| Hour                | Setting     | Time selection.                     | $\overline{0}$ | Reboot Required |
| Minute              | Setting     | Hour: $0 - 23$ , Minute: $0 - 59$ . | $\Omega$       | Reboot Required |

## <span id="page-30-1"></span>5.4 Boot Options Menu

This submenu controls the behavior of the system during boot up.

<span id="page-30-3"></span>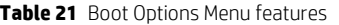

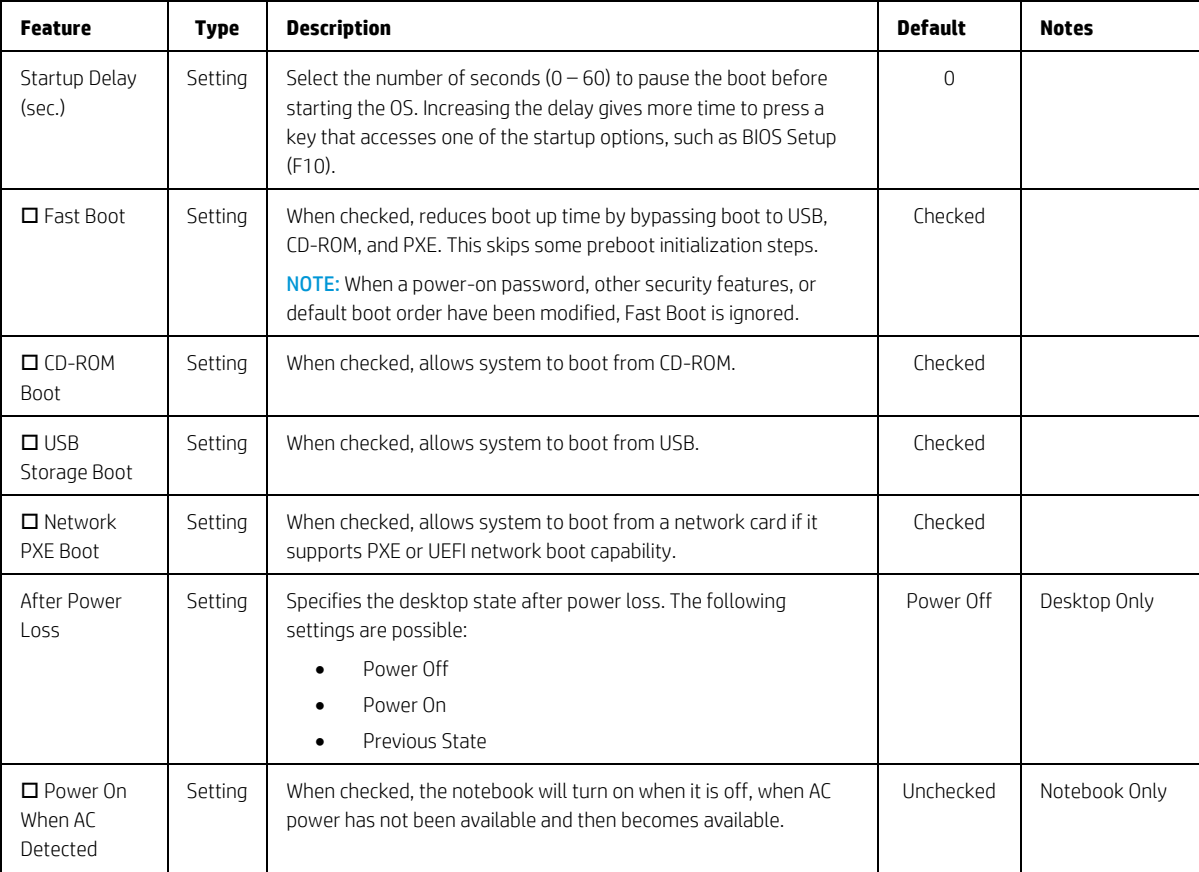

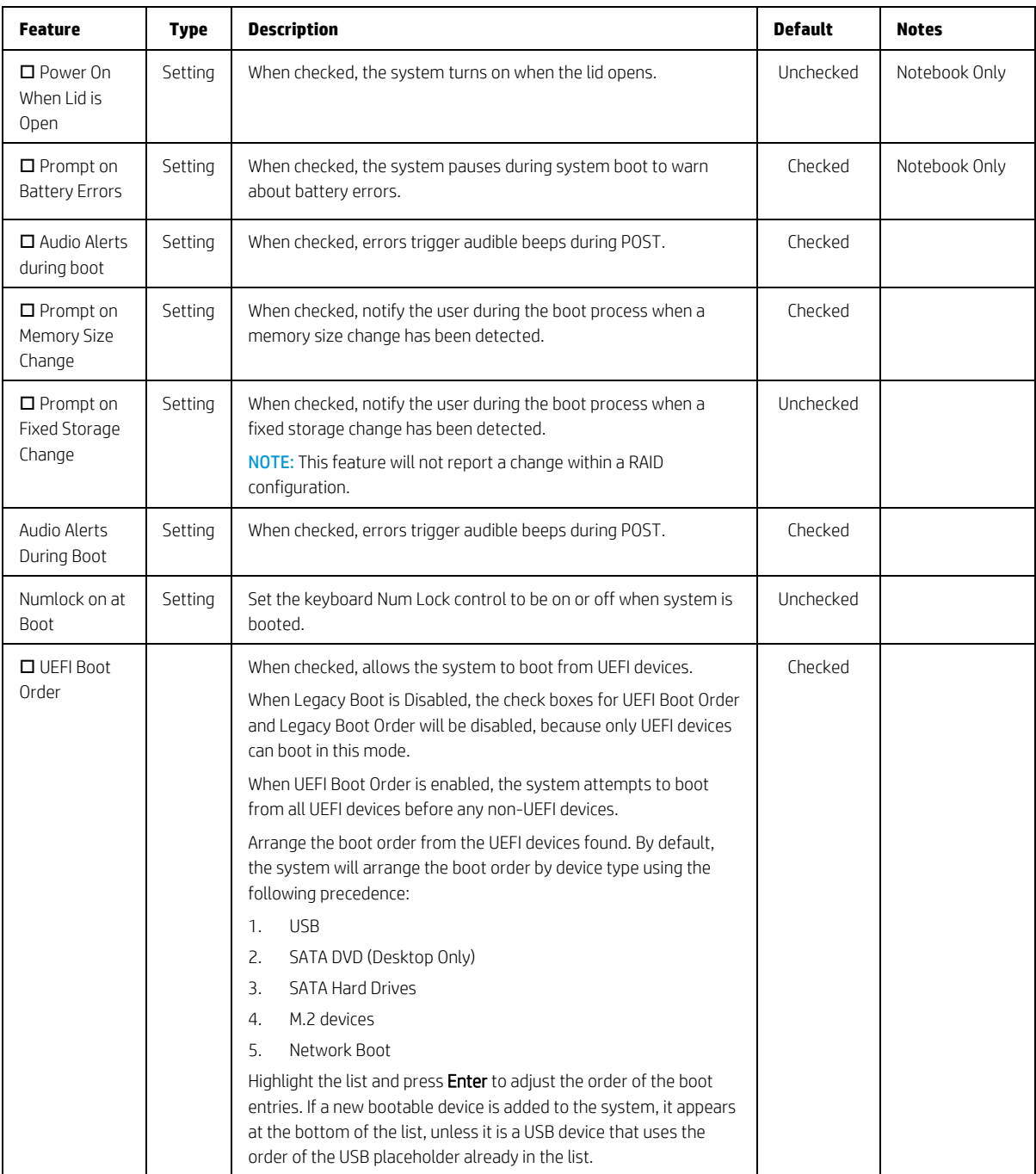

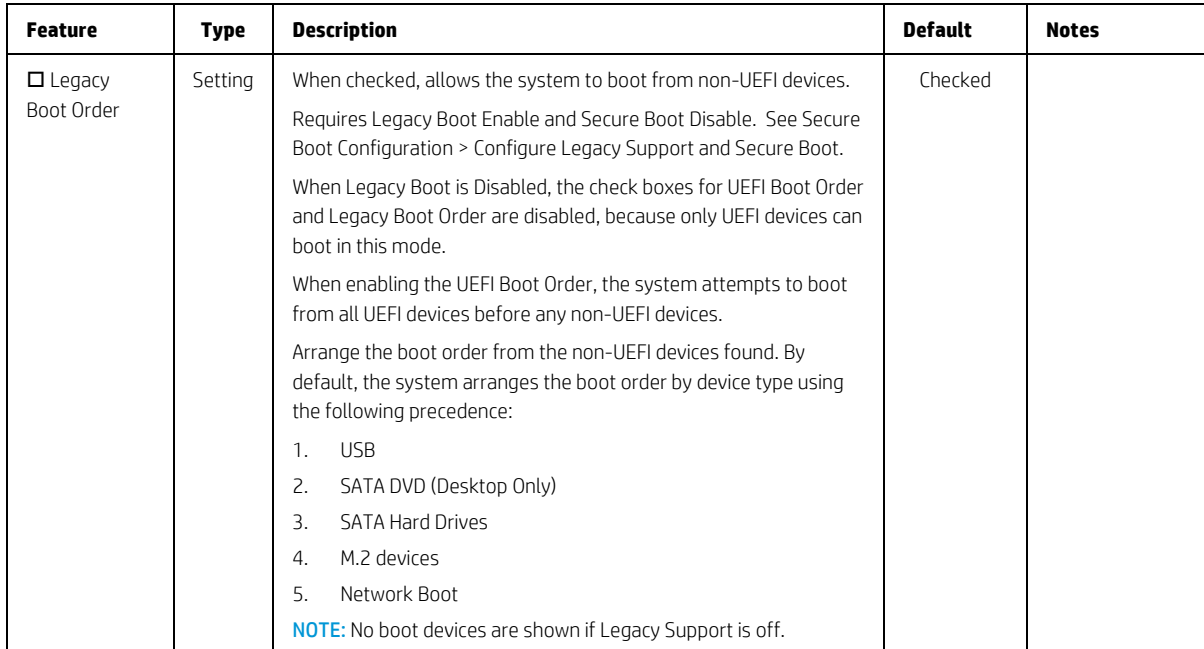

#### <span id="page-32-0"></span>5.5 HP Sure Recover

<span id="page-32-1"></span>**Table 22** HP Sure Recover

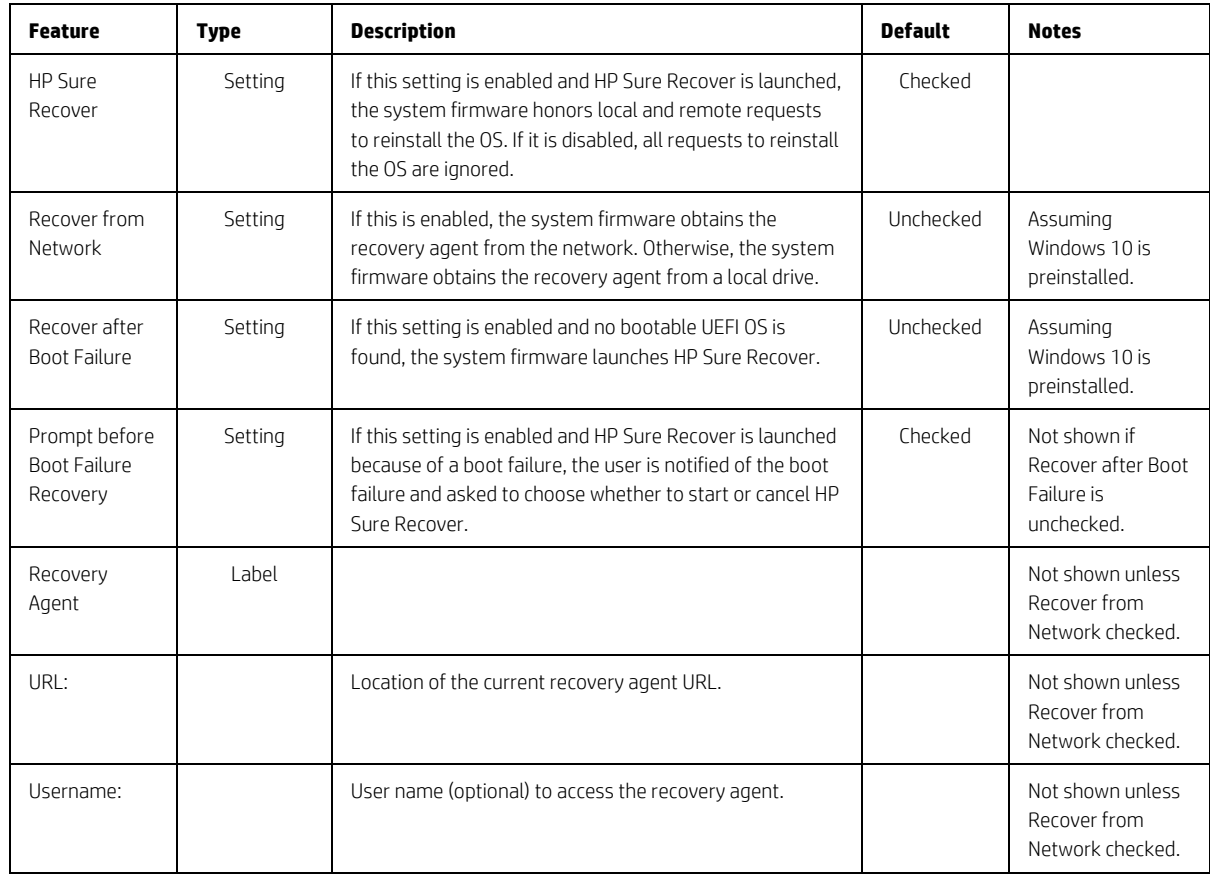

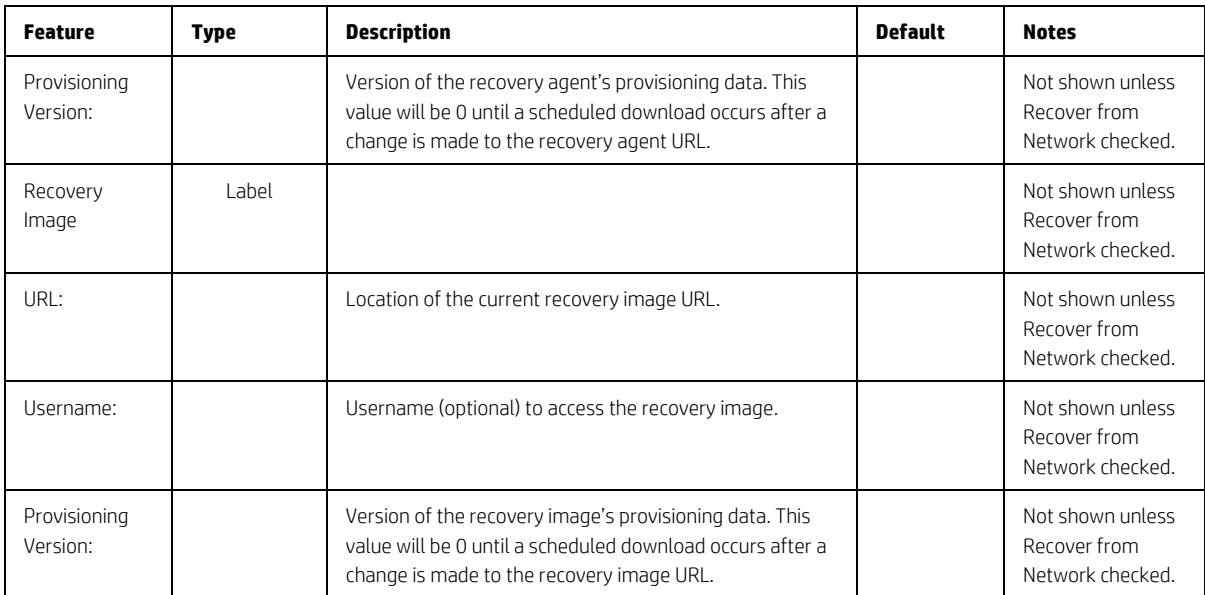

#### <span id="page-33-0"></span>5.6 Secure Boot Configuration Menu

This submenu allows the user to configure boot mode and Secure Boot. Starting with Windows 8, Secure Boot is a UEFI feature that helps resist attacks and infection from malware. From the factory, your system came with a list of keys that identify trusted hardware, firmware, and an operating system loader code. It also created a list of keys to identify known malware.

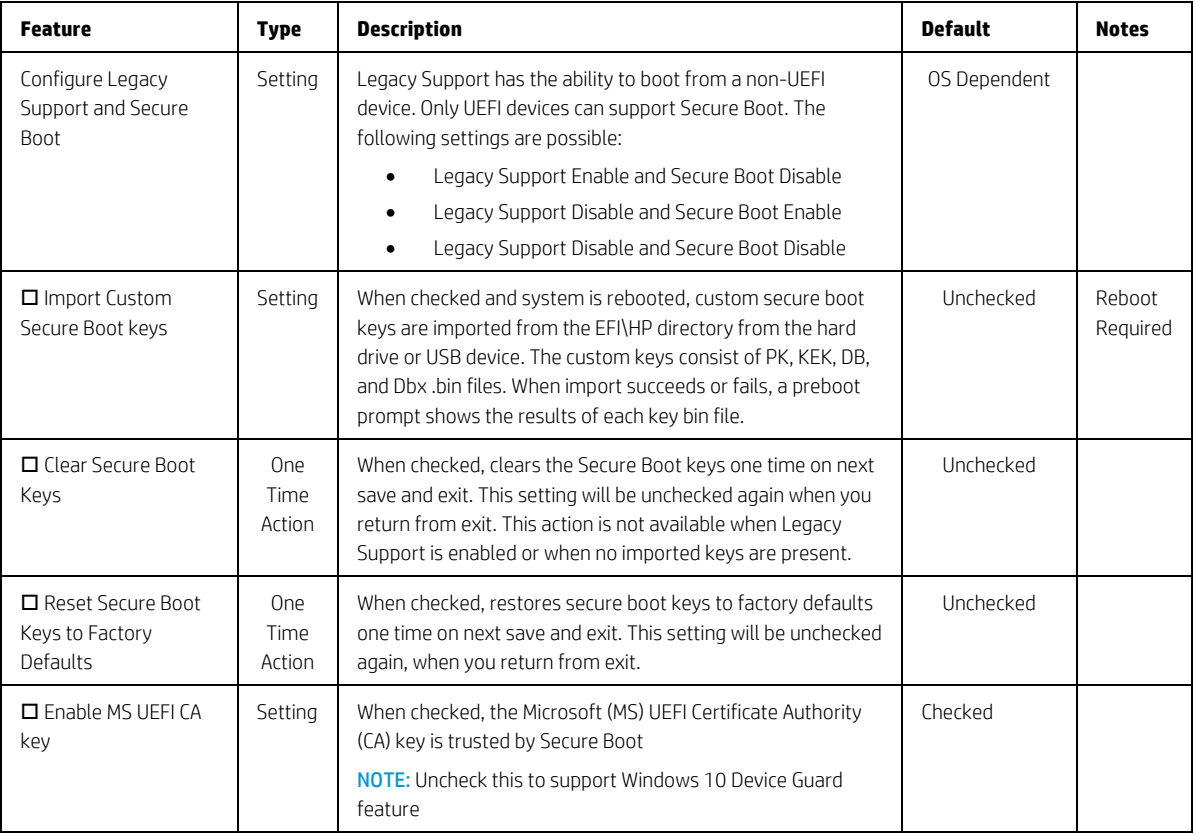

<span id="page-33-1"></span>**Table 23** Secure Boot Configurations Menu features

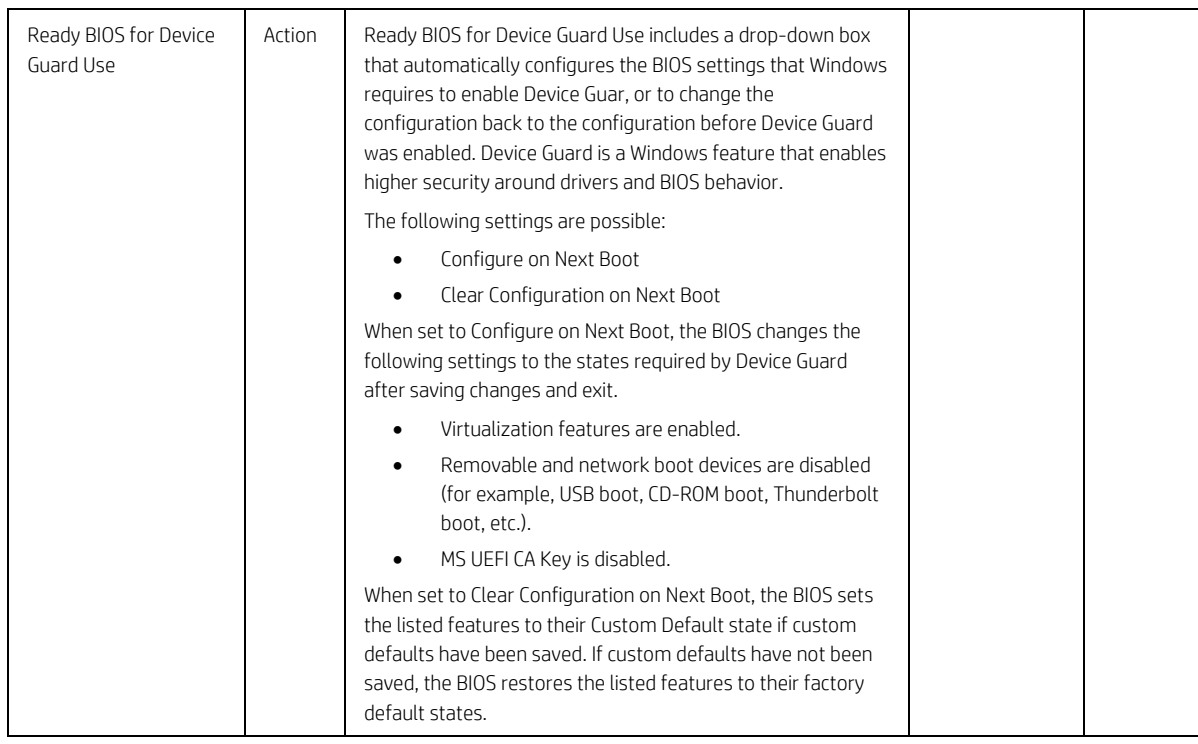

## <span id="page-34-0"></span>5.7 System Options Menu

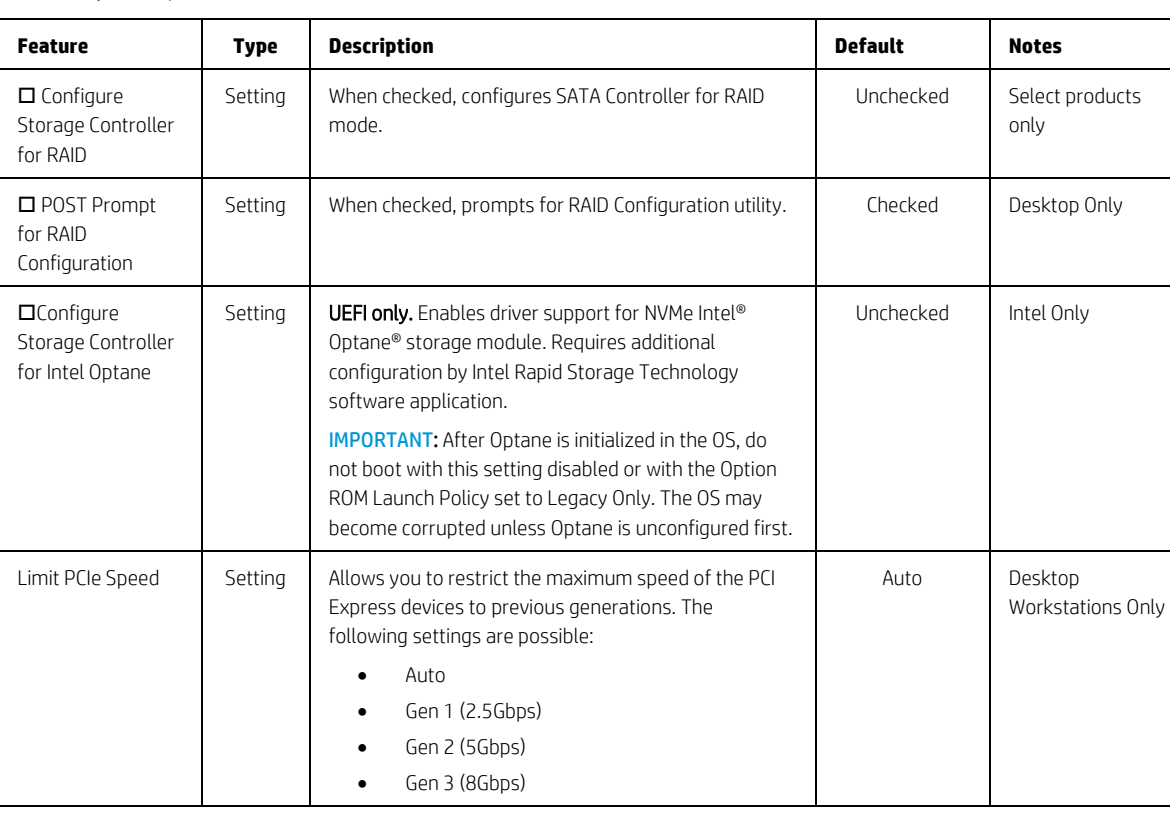

<span id="page-34-1"></span>**Table 24** System Options Menu features

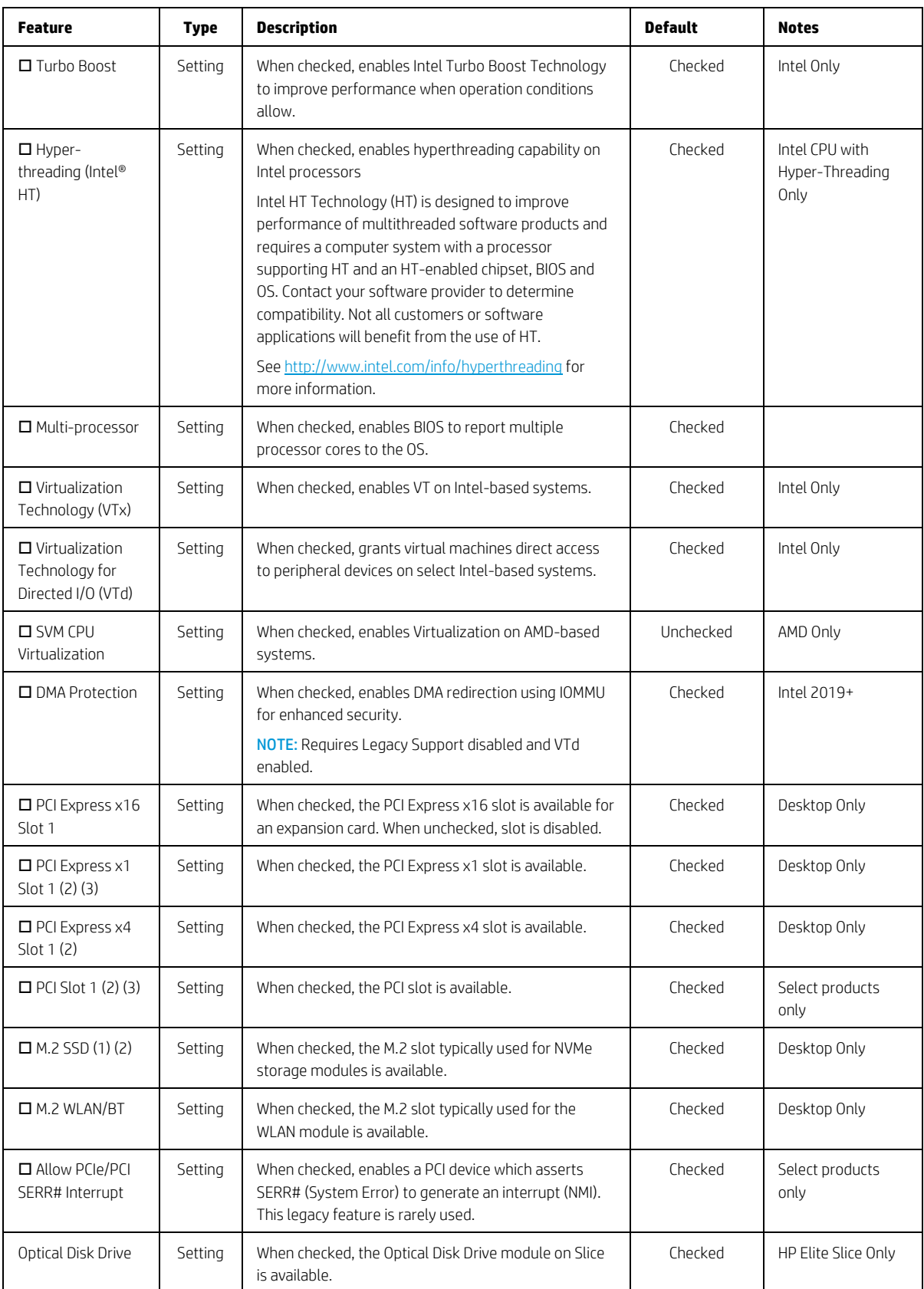

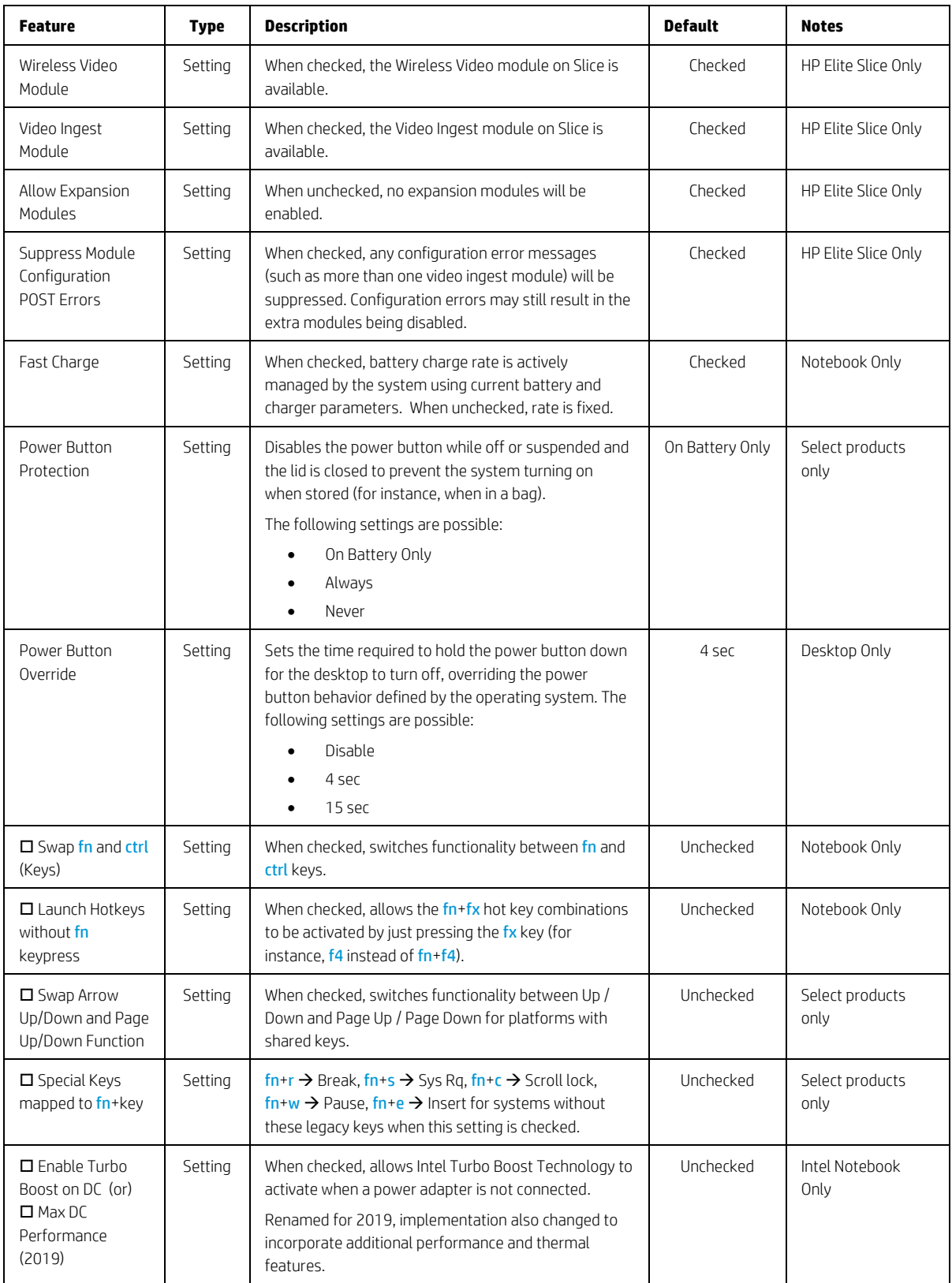

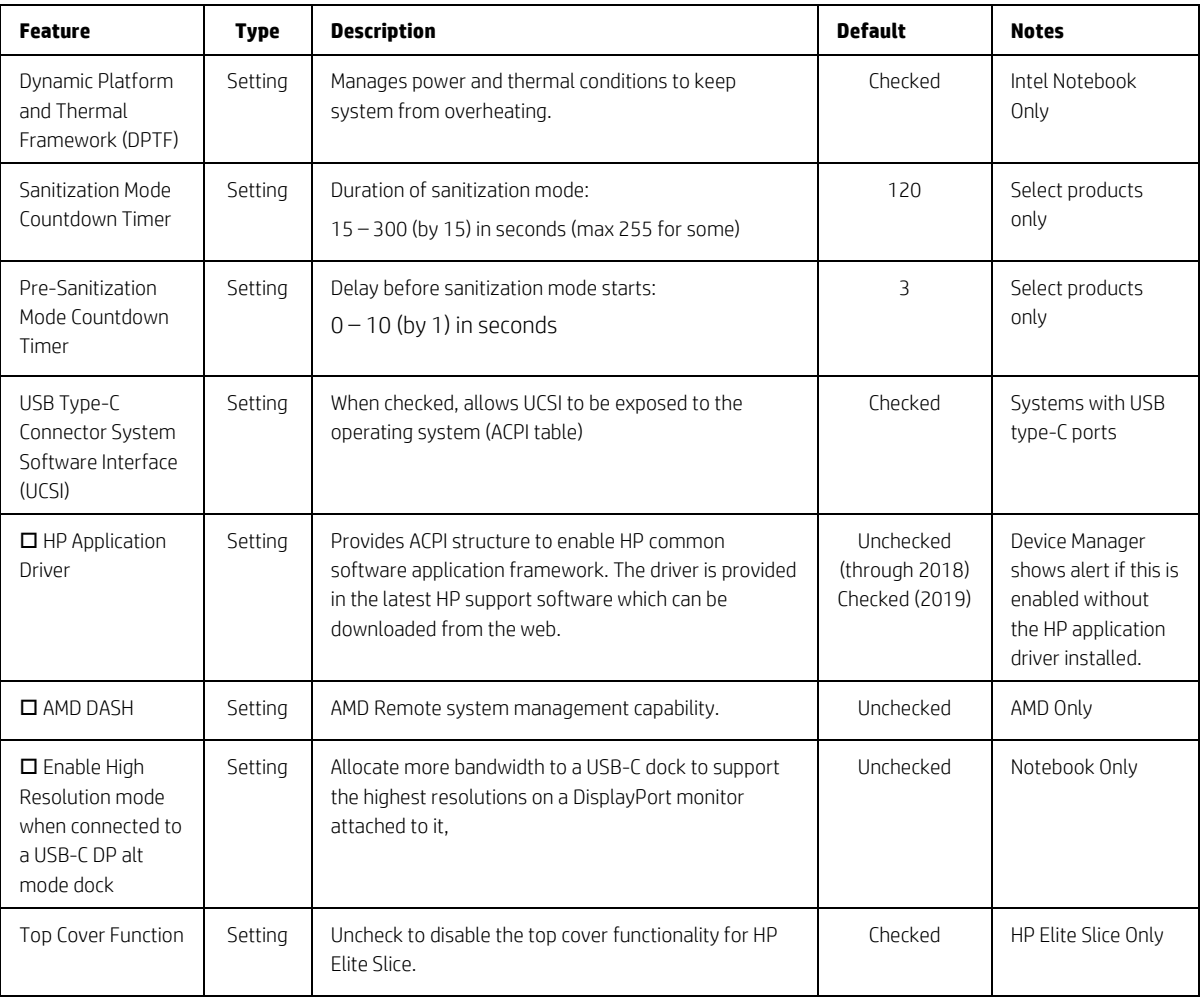

## <span id="page-38-0"></span>5.8 Built-in Device Options Menu

This menu provides settings for built-in devices on the system.

<span id="page-38-1"></span>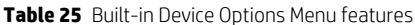

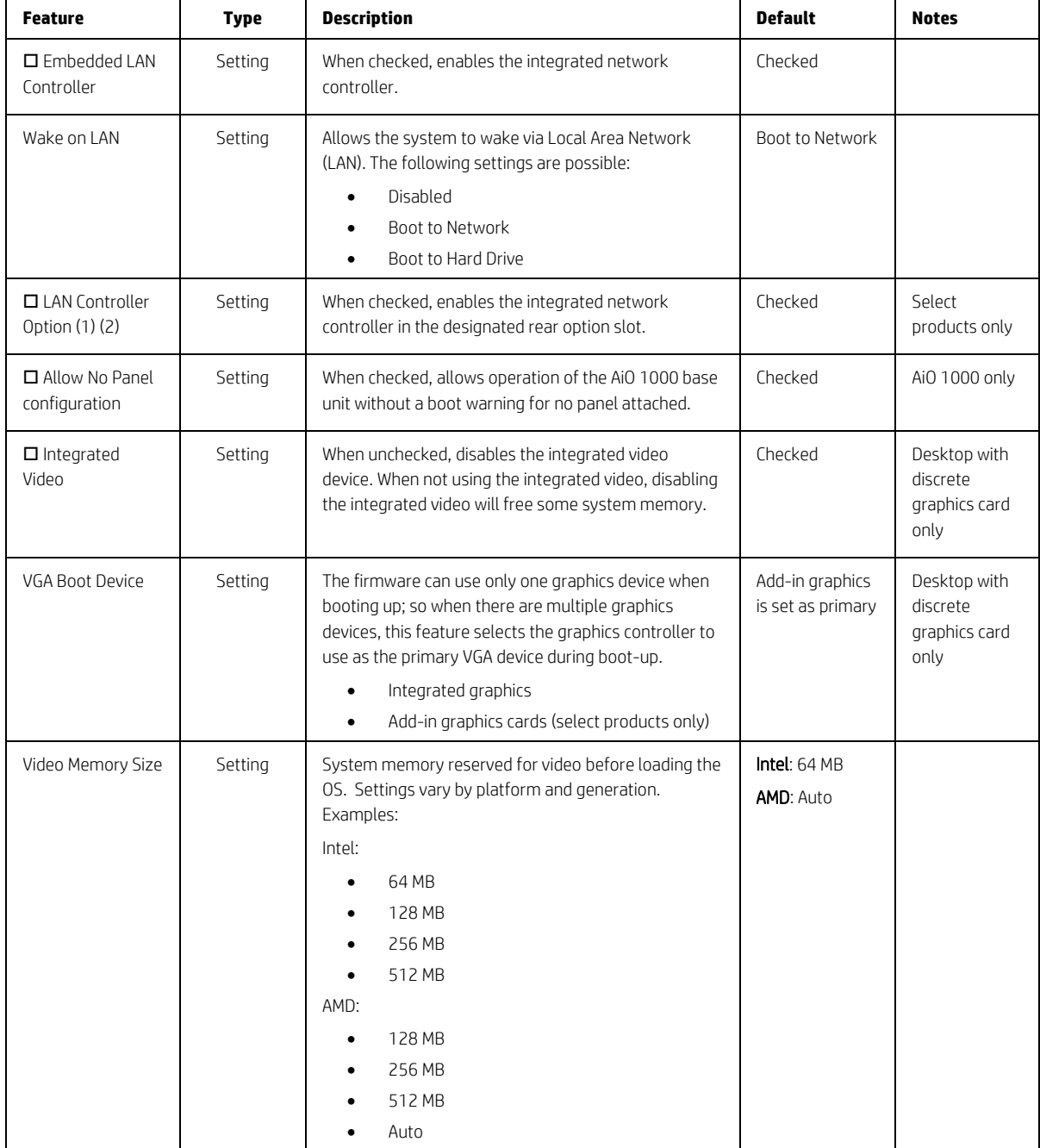

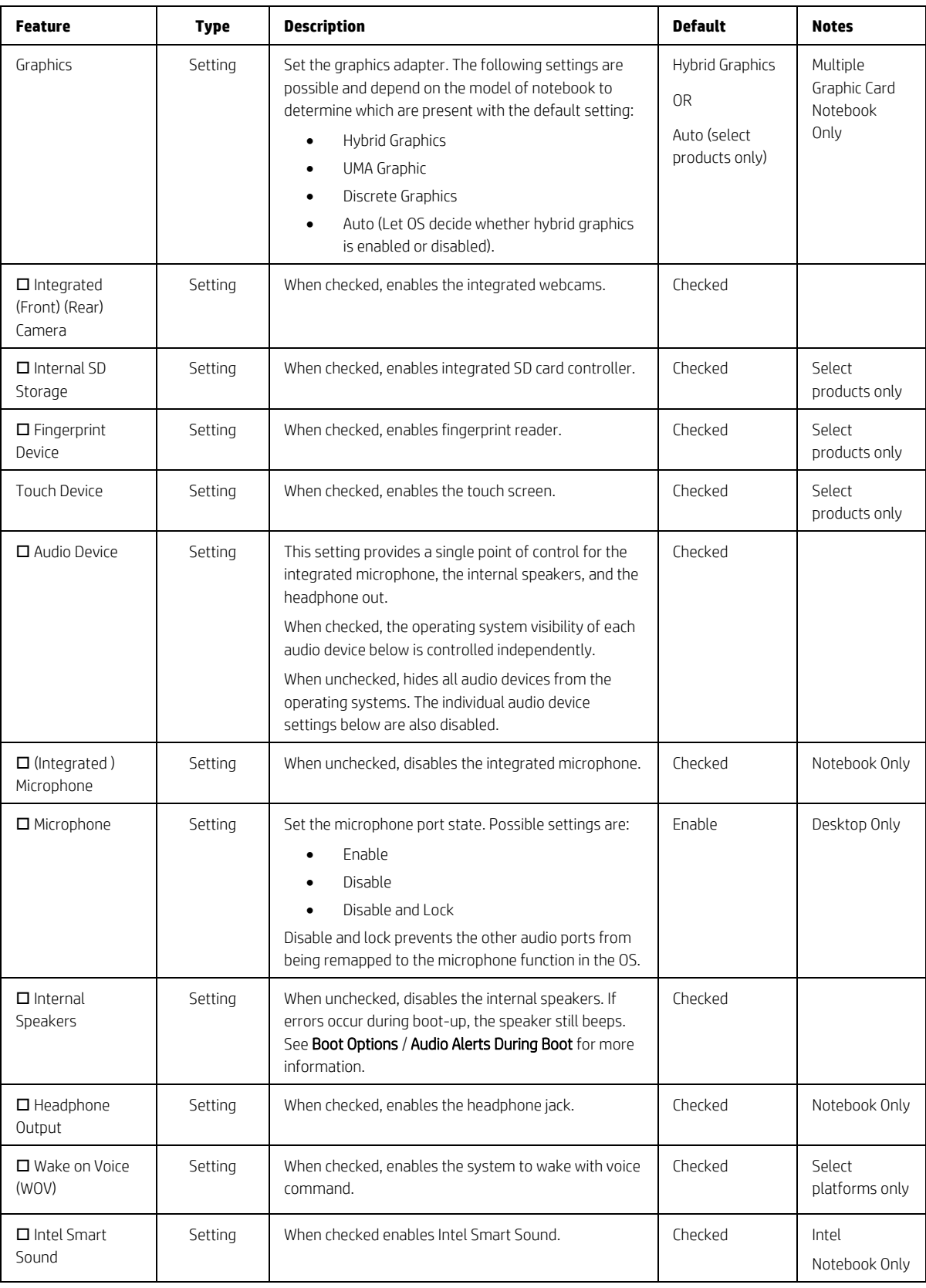

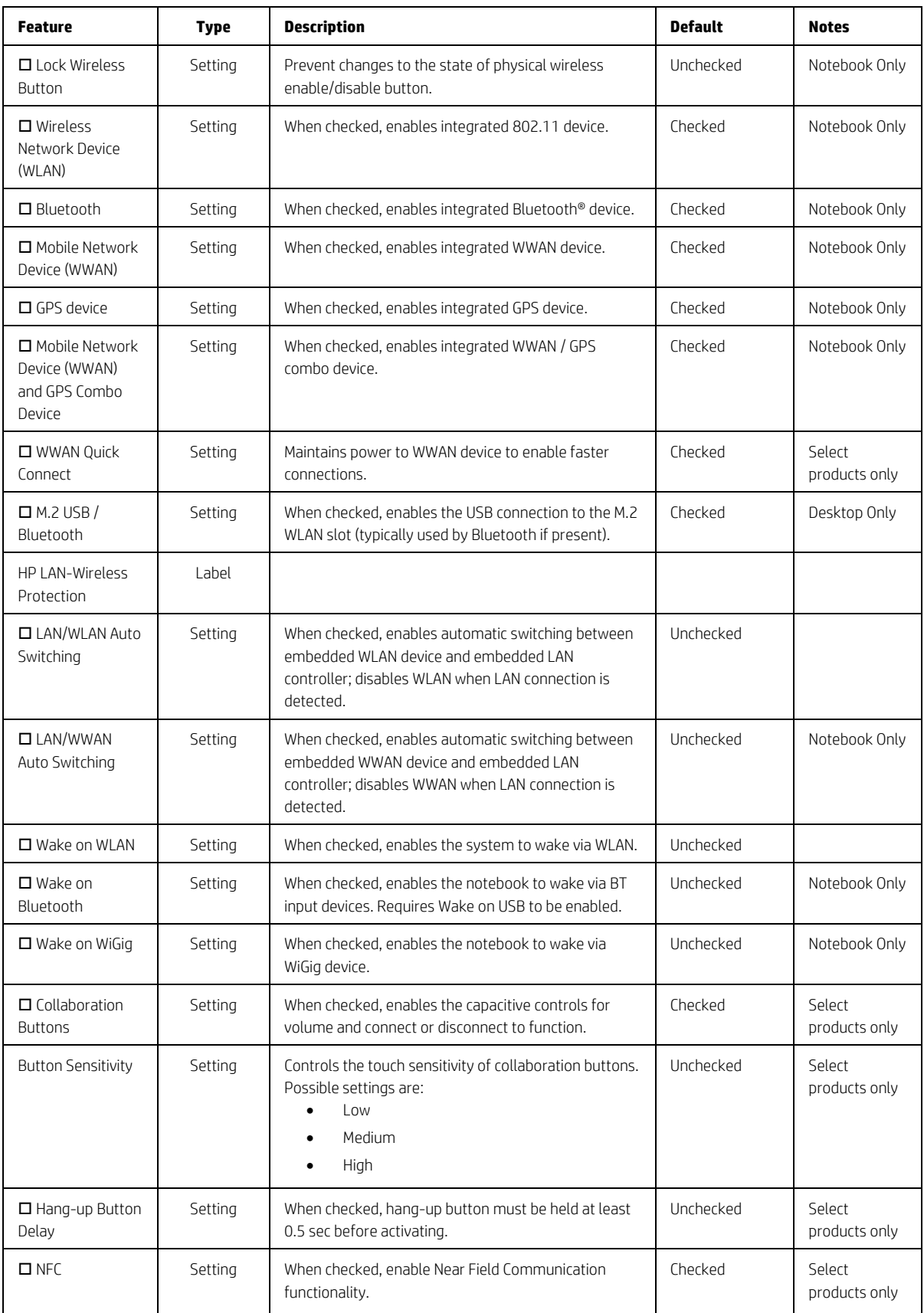

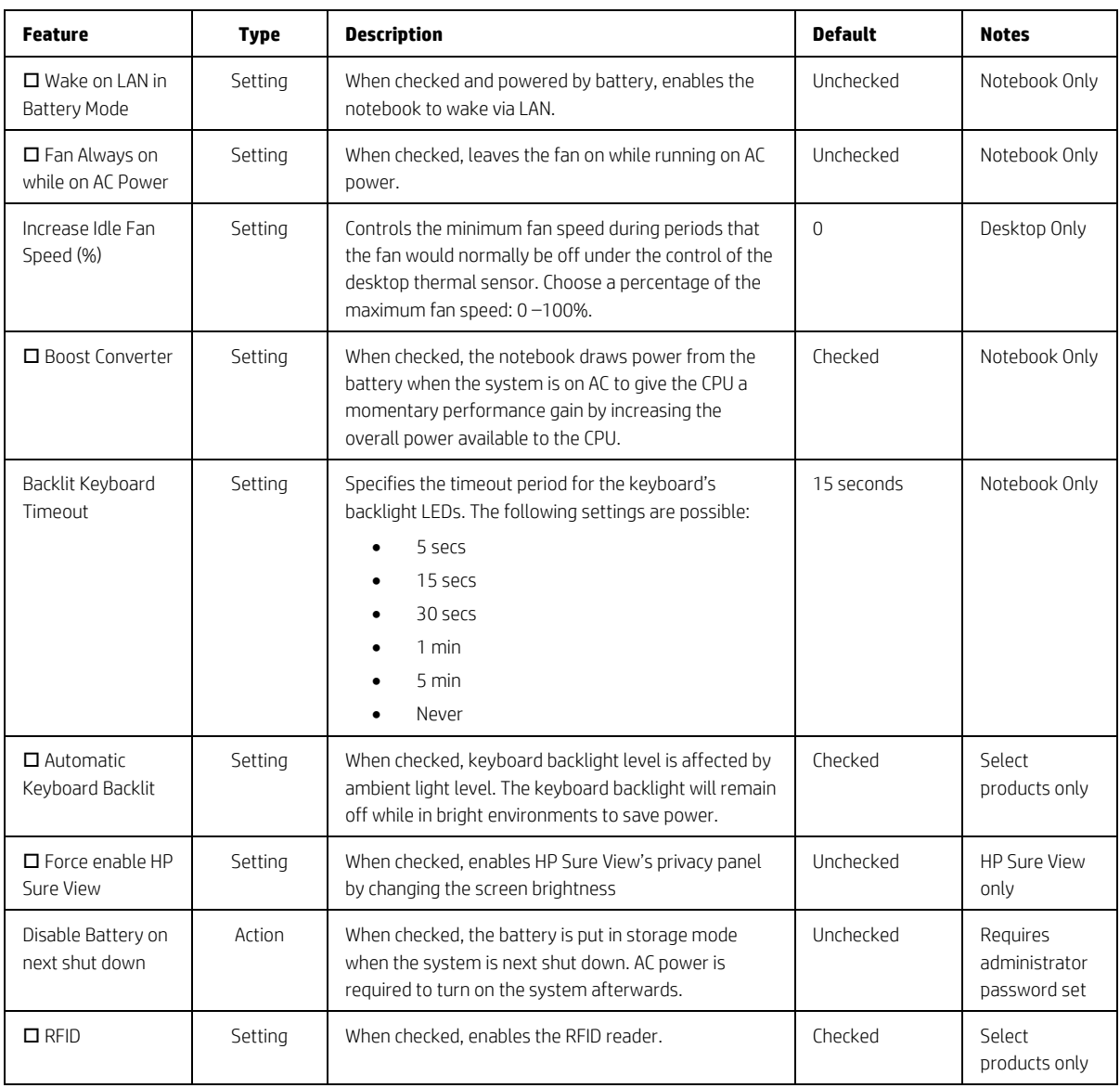

## <span id="page-42-0"></span>5.9 Port Options Menu

The following table describes various setting options for Ports.

<span id="page-42-1"></span>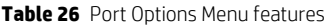

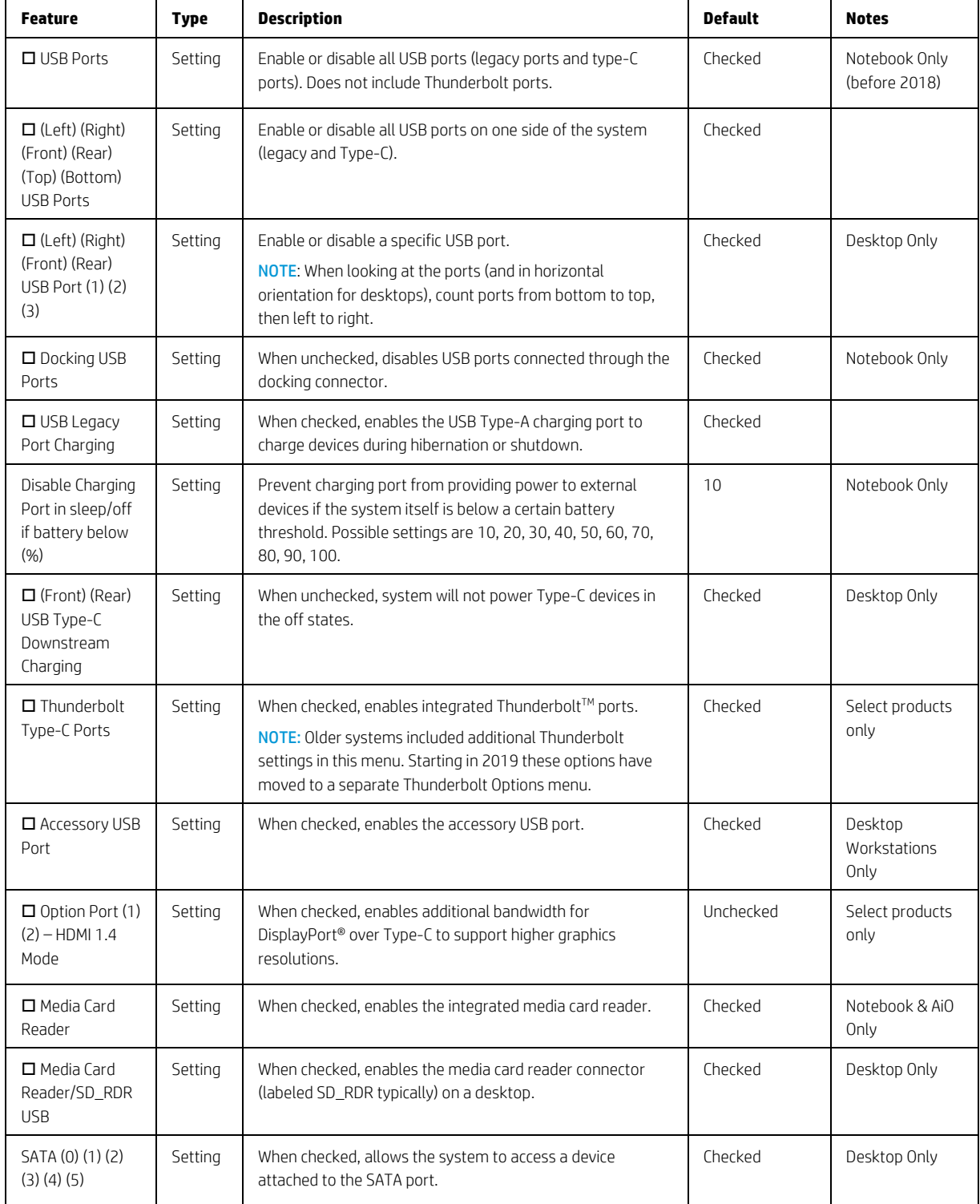

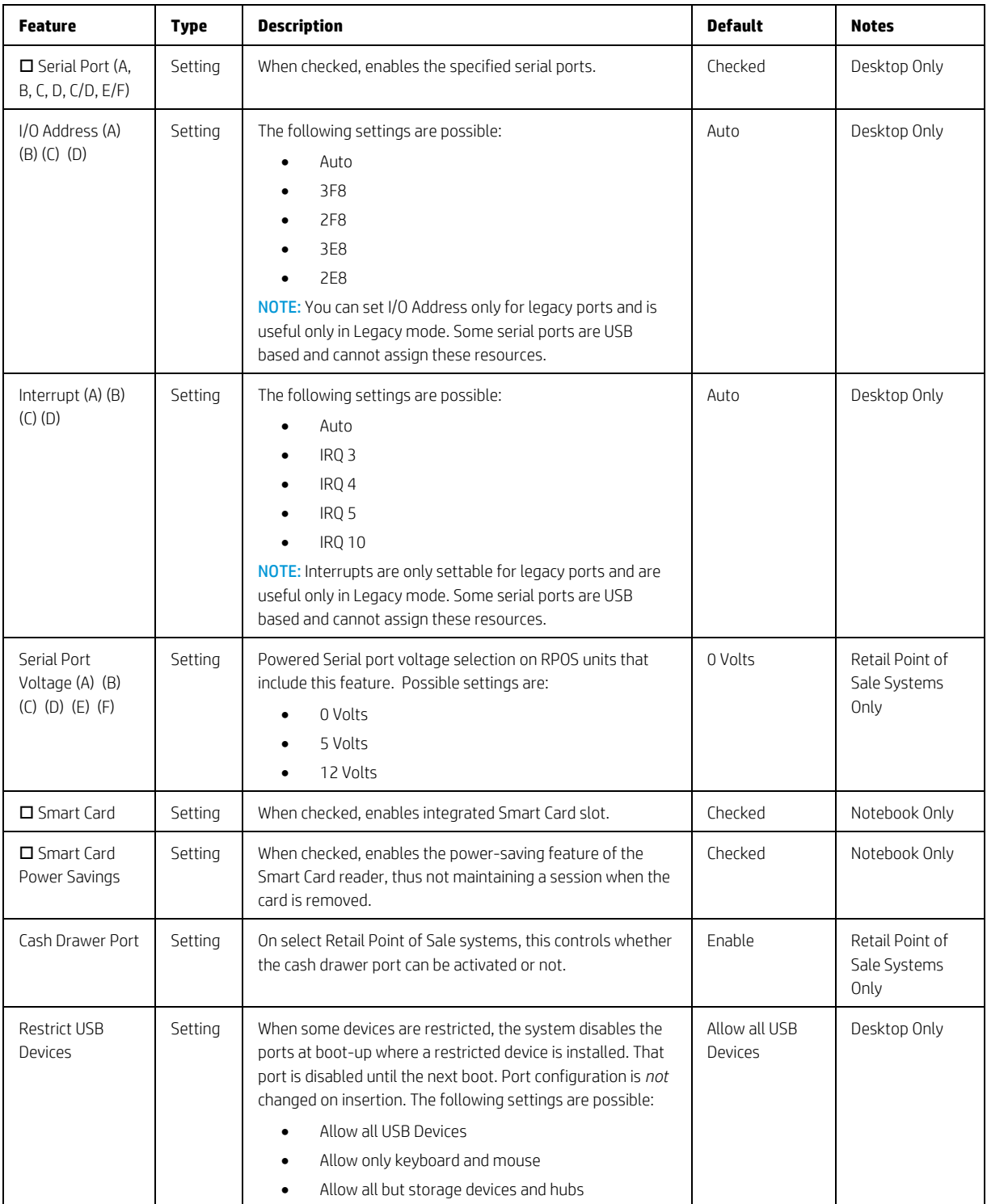

## <span id="page-44-0"></span>5.10 Option ROM Launch Policy Menu

This submenu configures the kind of device option ROM that can load at boot time.

<span id="page-44-2"></span>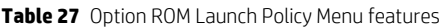

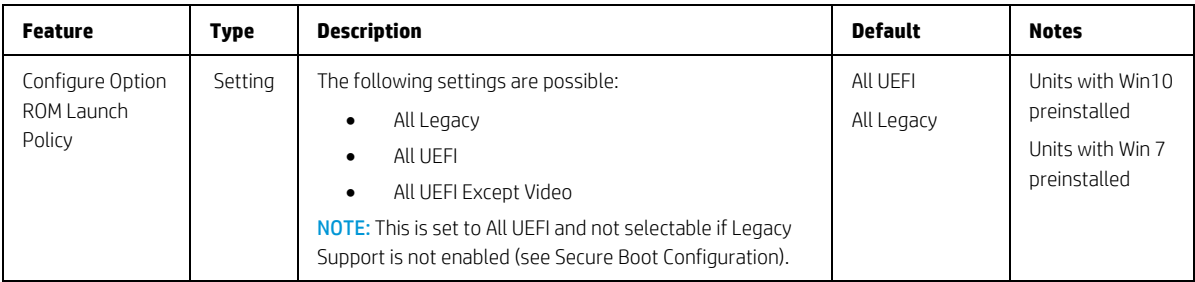

#### <span id="page-44-1"></span>5.11 Power Management Options Menu

The following table describes various setting options for Power Management Options.

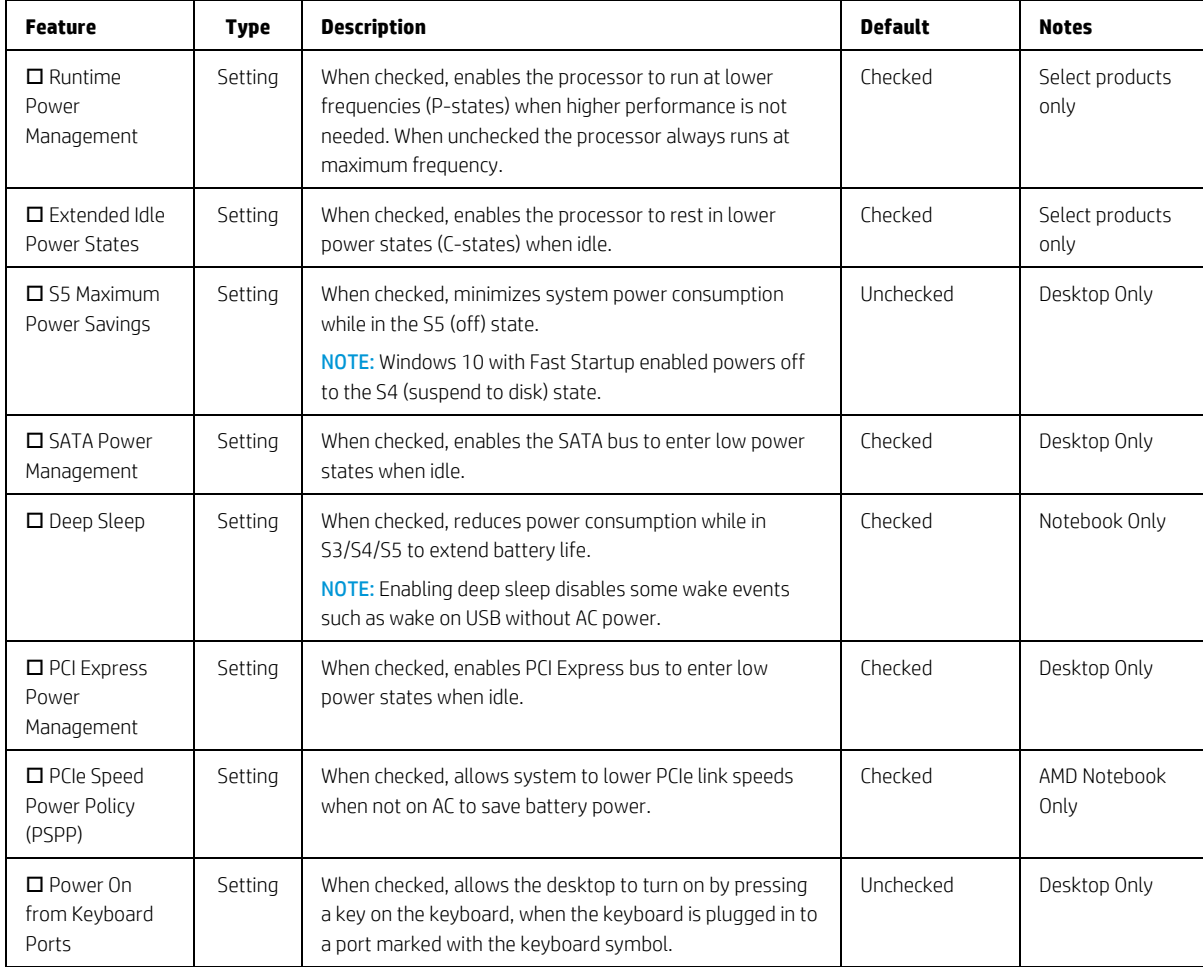

<span id="page-44-3"></span>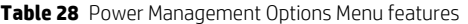

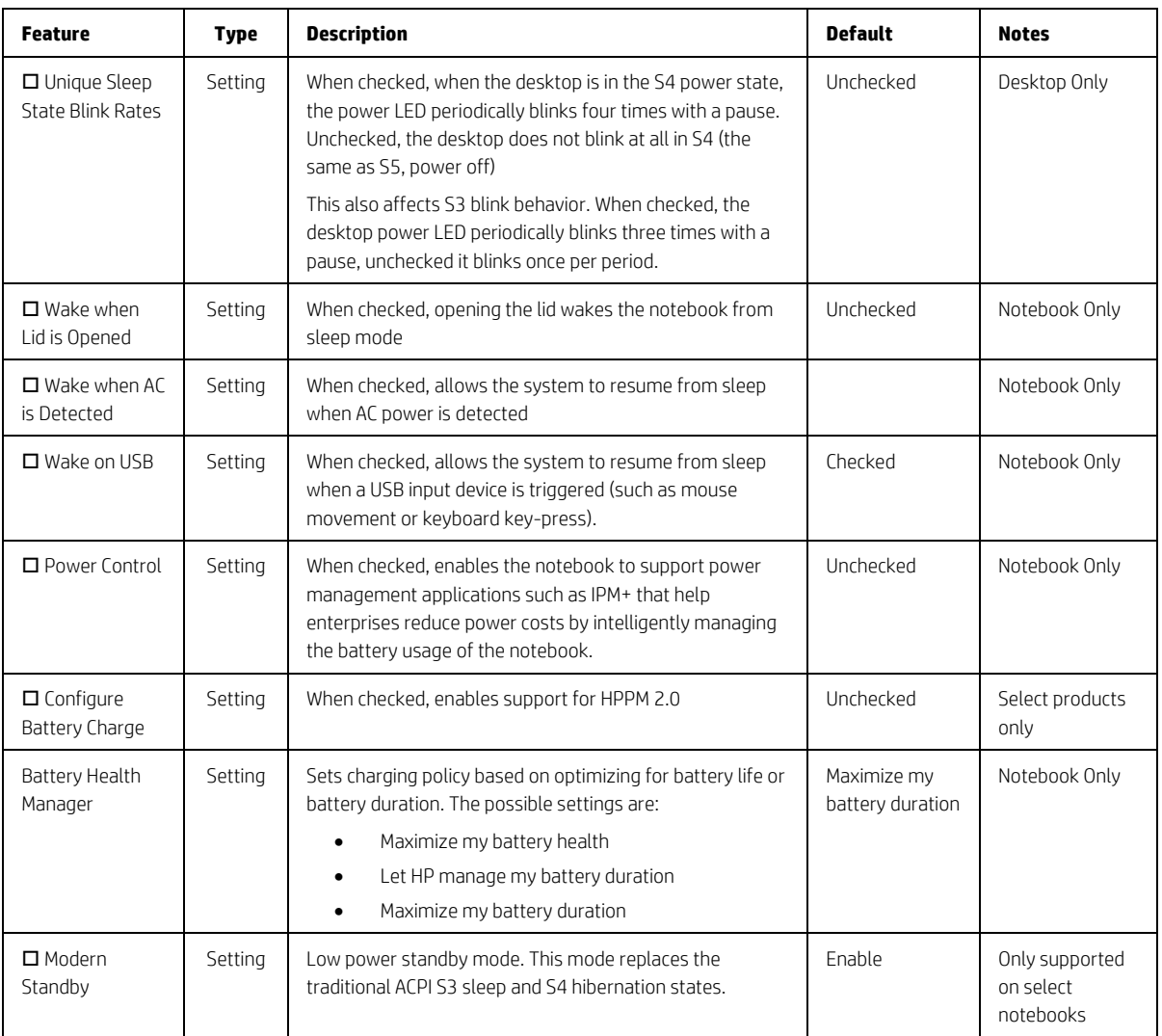

## <span id="page-45-0"></span>5.12 Remote Management Options Menu (Intel Only)

The following table describes various setting options for Remote Management Options.

| <b>Feature</b>                                     | Type    | <b>Description</b>                                                                                                    | <b>Default</b> | <b>Notes</b> |
|----------------------------------------------------|---------|----------------------------------------------------------------------------------------------------|----------------|--------------|
| $\Box$ Active<br>Management<br>Technology<br>(AMT) | Setting | This setting controls the Intel Management Engine (ME)<br>state. When checked, this enables all ME functionality<br>including AMT, DAL, NFC, Protected Content Playback,<br>Intel Identity Protection Technology, and Capability<br>Licensing Service. When unchecked, none of these Intel<br>ME provided capabilities are available. | Checked        | Intel Only   |
| $\Box$ USB Key<br>Provisioning<br>Support          | Settina | When checked, enables AMT provisioning using a USB<br>storage device.                                                                                                    | Unchecked      | Intel Only   |

<span id="page-45-1"></span>**Table 29** Remote Management Options Menu features

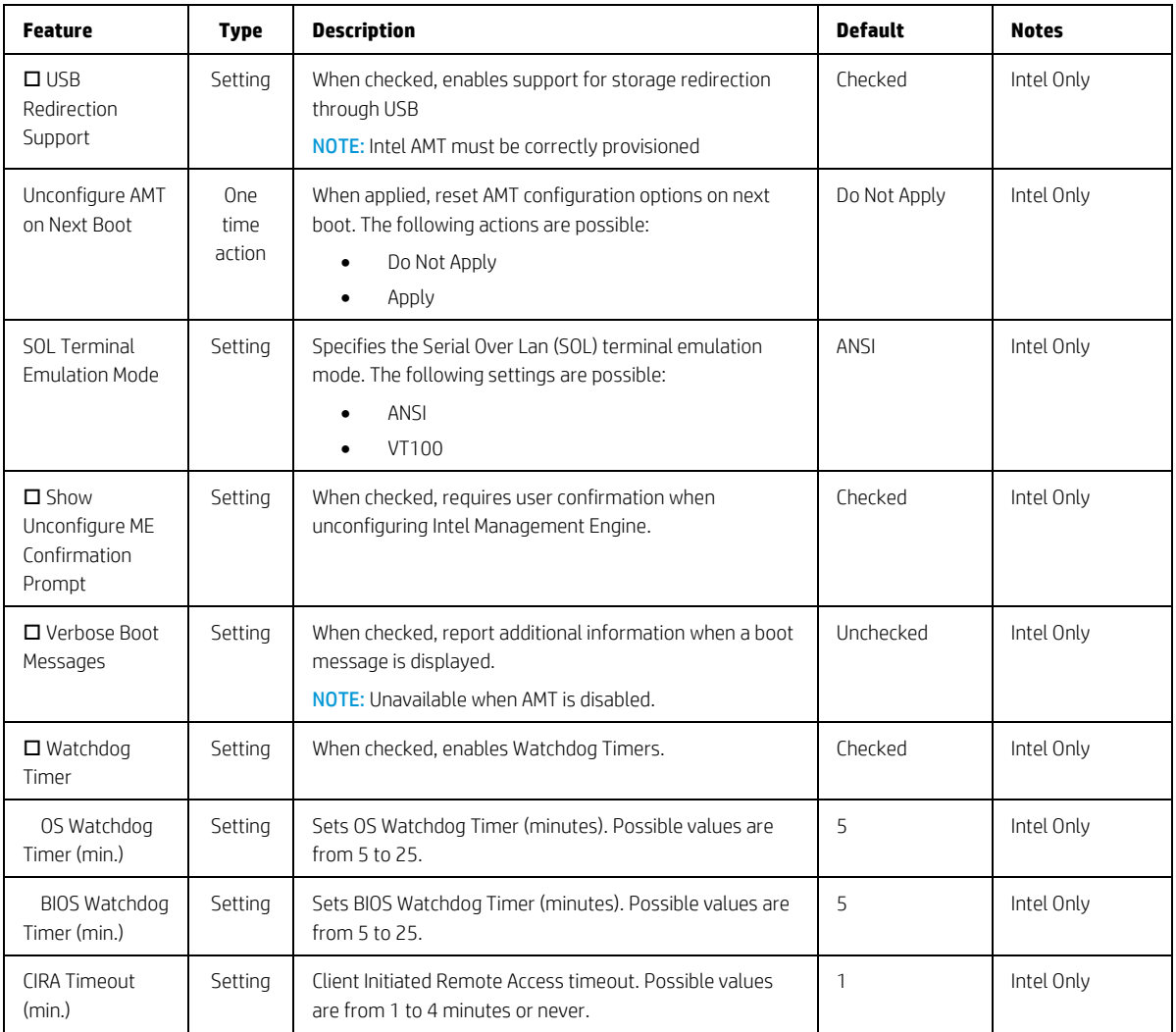

## <span id="page-46-0"></span>5.13 MAC Address Pass Through (Notebook Only)

The following table describes various settings for the Host-Based MAC Address menu.

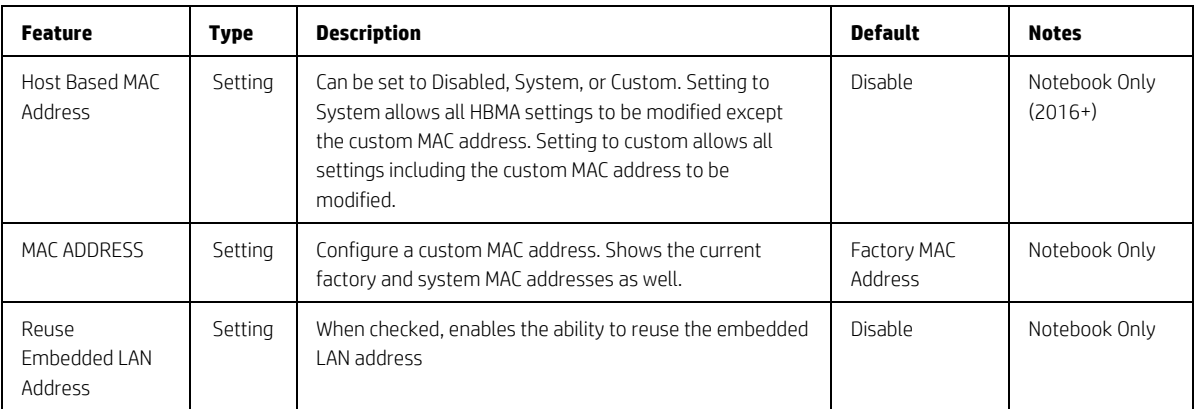

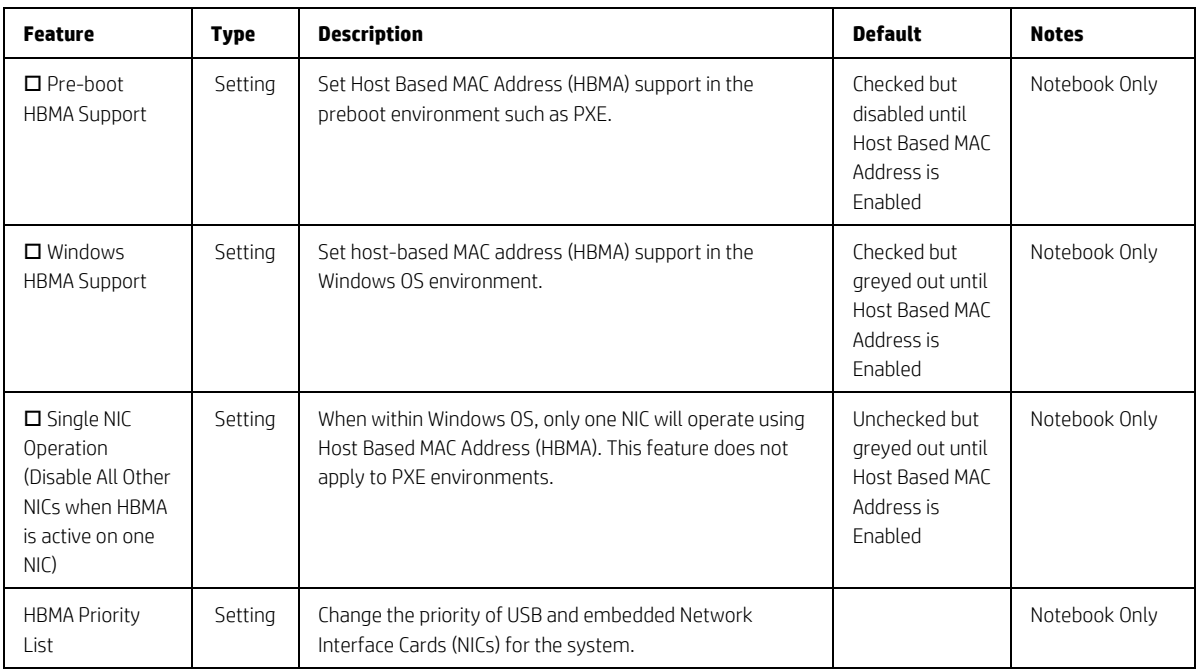

## <span id="page-47-0"></span>5.14 Thunderbolt Options

The following table describes various settings for configuring Thunderbolt ports, previously located in the Port Options menu. This menu organization is new in 2019 for platforms supporting Thunderbolt technology. There still remains a setting in Port Options to turn the Thunderbolt port on or off.

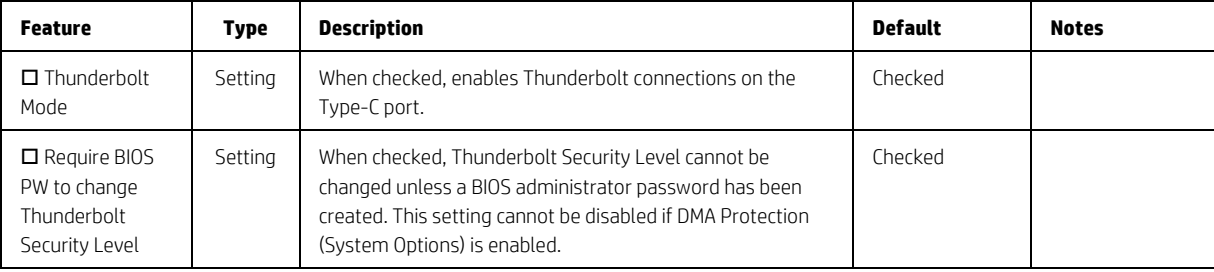

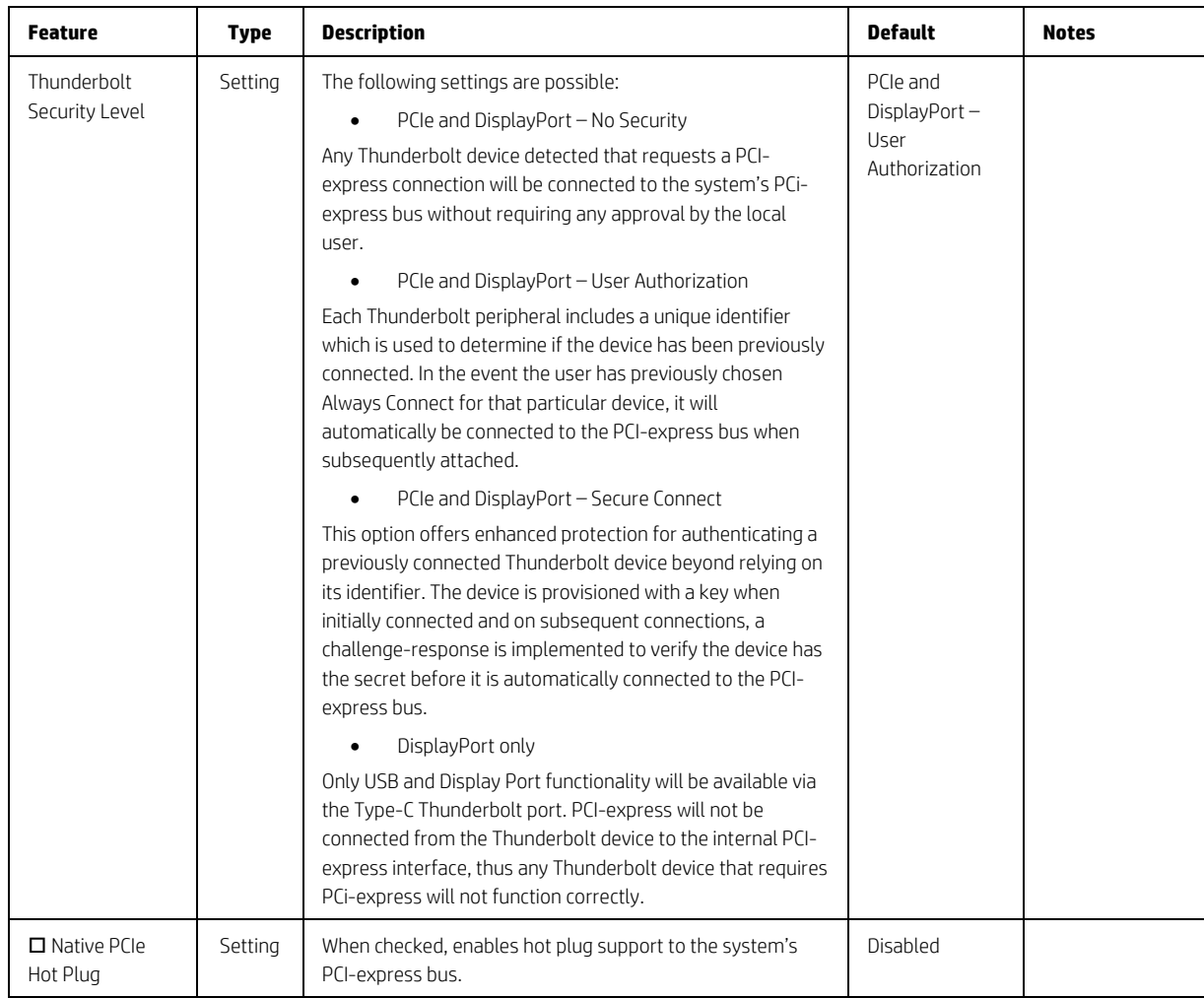

## <span id="page-49-0"></span>5.15 Remote HP PC Hardware Diagnostics Settings

#### <span id="page-49-1"></span>**Table 30** Remote HP PC Hardware Diagnostics Features

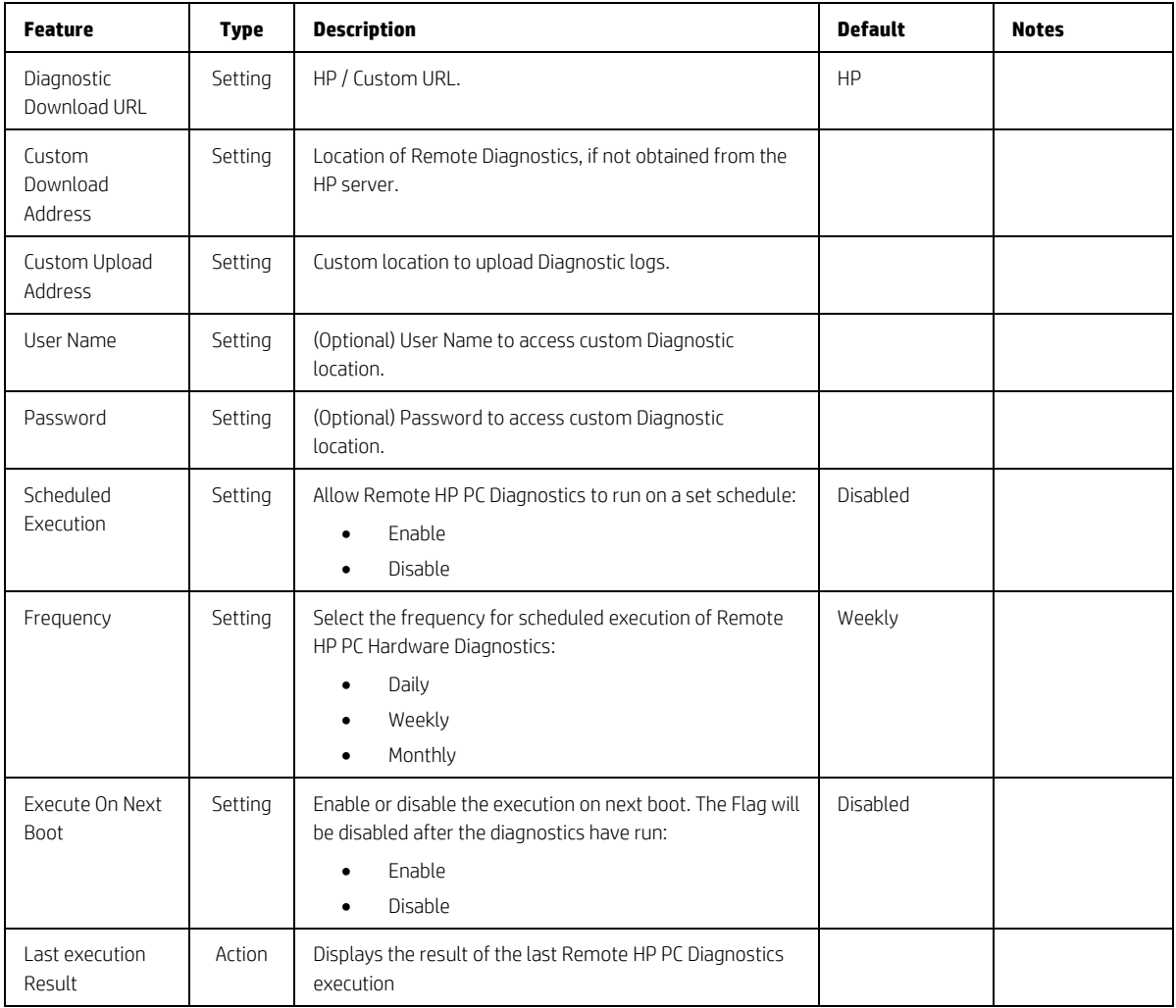

# <span id="page-50-0"></span>6 UEFI Drivers

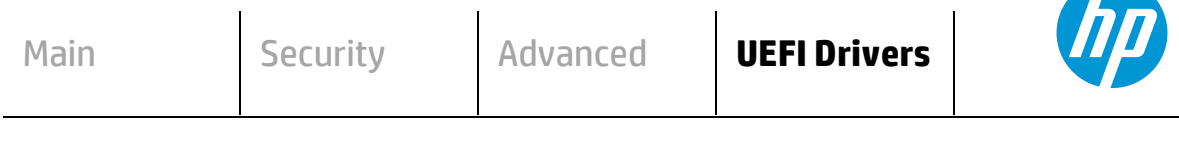

#### **HP** Computer Setup

This feature restarts the system into the 3rd Party Option ROM Management application. You can get to this application directly by pressing F3 during startup

#### **3rd Party Option ROM Management**

# <span id="page-51-0"></span>7 Features Not in F10 Menu

These features are BIOS controlled but do not have an option or setting in the F10 menu.

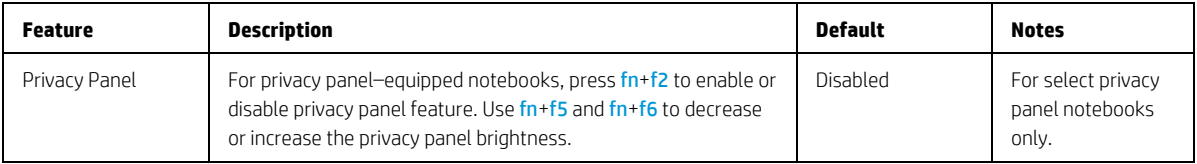

# <span id="page-52-0"></span>8 Computer Notifications

#### <span id="page-52-1"></span>8.1 Introduction

Platforms that support HP PC Commercial BIOS have various mechanisms to indicate errors that occur during Power-On-Self-Test (POST). The notifications can take several forms, such as:

- Blinks and Beeps
- On screen notifications that include the following:
	- Preboot messages (BIOS)
	- Pop-up messages within the OS

#### <span id="page-52-2"></span>8.2 Blink and Beep Codes

Some system errors prevent the use of the video screen; instead, the system provides error information through blink codes using LED lights. The LED light used depends on the system type (notebook or desktop). The codes are presented in a sequence. For desktop, this means red blinks followed by white blinks. Audible long and short beeps accompany red or white blinks, respectively. Additional detail may be found in the system's Maintenance and Service Guide.

The following table describes the meaning of critical blink codes.

<span id="page-52-3"></span>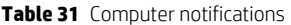

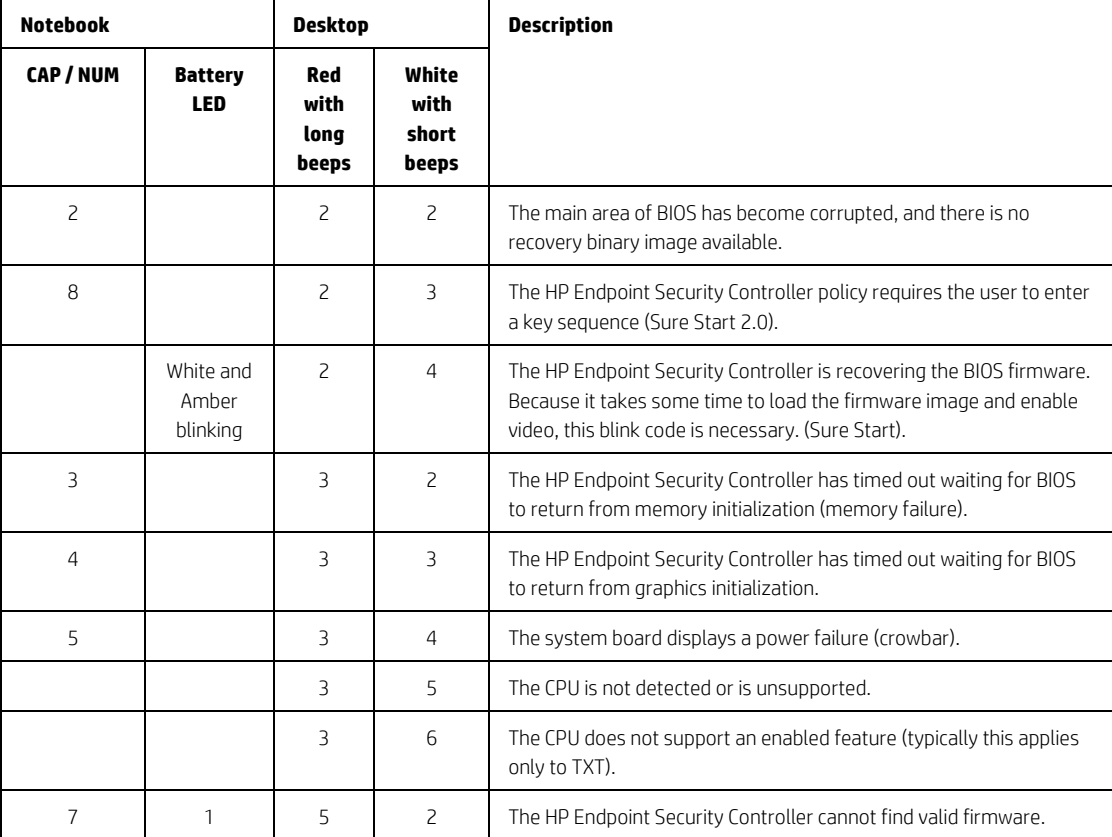

## <span id="page-53-0"></span>8.3 Pop-up Messages

Onscreen notification can involve pop-up (toaster) messages. These describe several events involving USB Type-C ports. Note that these messages within the OS require native support in the operating system or that HP notifications software be installed.

<span id="page-53-1"></span>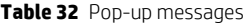

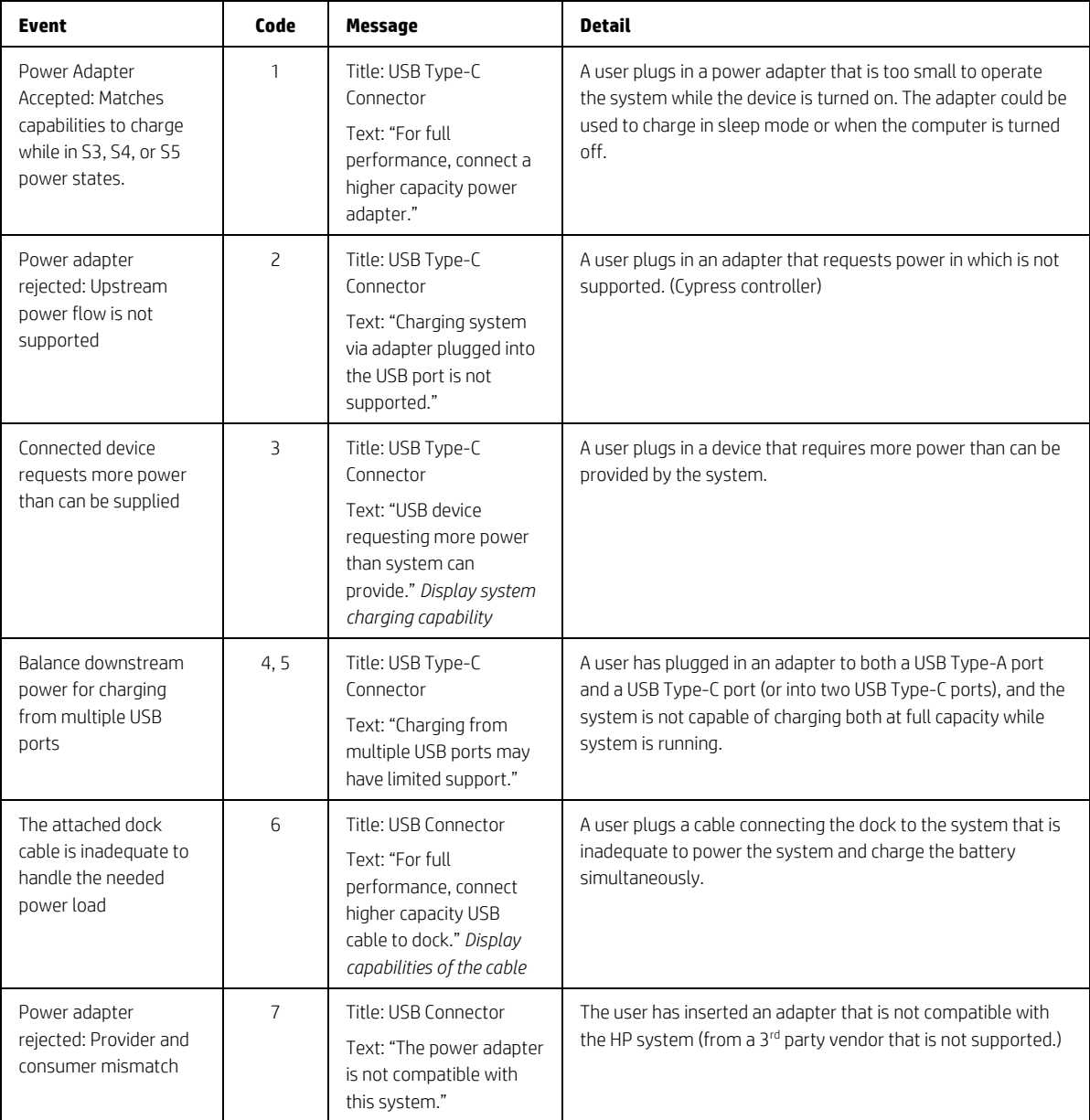

# <span id="page-54-0"></span>9 Appendix A

#### <span id="page-54-1"></span>9.1 What is UEFI?

*Unified Extensible Firmware Interface (UEFI)* defines the interface between the operating system and platform firmware during the boot, or start-up process. Compared to BIOS, UEFI supports advanced preboot user interfaces.

The UEFI network stack enables implementation on a richer network-based OS deployment environment while still supporting traditional PXE deployments. UEFI supports both IPv4 and IPv6 networks. In addition, features such as Secure Boot enable platform vendors to implement an OS-agnostic approach to securing systems in the preboot environment.

The HP ROM-Based Setup Utility (RBSU) functionality is available from the UEFI interface with additional configuration options.

#### <span id="page-54-2"></span>9.2 Introduction

The HP UEFI System Utilities are embedded in the system ROM. The UEFI System Utilities enable a wide range of configuration activities, including:

- Configuring system devices and installed options
- Enabling and disabling system features
- Displaying system information
- Selecting the primary boot controller or partition
- Configuring memory options
- Launching other pre-boot environments, such as the Embedded UEFI Shell and Intelligent Provisioning

#### <span id="page-54-3"></span>9.3 Benefits of UEFI

- Abstracts Platform from OS and Decouples development
- Includes modular driver model and CPU-independent option ROMs
- Modular and extensible and provides OS-neutral value add
- OS loader can keep the same as underlying hardware change
- Supports larger drives over 2 TB with GPT partition

#### <span id="page-54-4"></span>9.4 Overview of UEFI Boot Process

The purpose of the UEFI interfaces is to define a common boot environment abstraction for use by loaded UEFI images, which include UEFI drivers, UEFI applications, and UEFI OS loaders. UEFI allows the extension of platform firmware by loading UEFI driver and UEFI application images. When UEFI drivers and UEFI applications are loaded they have access to all UEFI-defined runtime and boot services.

There are two sets of services in UEFI:

- Boot Services UEFI applications (including OS loaders) must use boot services functions to access devices and allocate memory. These services are not available when the OS is running.
- Runtime Services The primary purpose of runtime services is to abstract minor parts of the hardware implementation of the platform from the OS.

These services are present when OS is running.

#### <span id="page-55-0"></span>9.5 The UEFI Forum

For more information contact the Unified Extensible Firmware Interface (UEFI) Forum, it is a world-class nonprofit industry standards body that works in partnership to enable the evolution of platform technologies.

The UEFI Forum champions firmware innovation through industry collaboration and the advocacy of a standardized interface that simplifies and secures platform initialization and firmware bootstrap operations. Both developed and supported by representatives from more than 200 industry-leading technology companies, UEFI specifications promote business and technological efficiency, improve performance and security, facilitate interoperability between devices, platforms and systems, and comply with next-generation technologies.

# <span id="page-56-0"></span>10 Appendix B

#### <span id="page-56-1"></span>10.1 Updating System Firmware with the HP Firmware Update and Recovery Application (Windows Operating Systems only)

Current firmware updates for HP commercial platforms (2018 and later) include the HP Firmware Update and Recovery tool (HpFirmwareUpdRec.exe). This utility starts the firmware update process when run with the correct firmware source files for the target platform. Firmware types supported by this utility include the BIOS, the ME firmware (*Intel only*), and USB Type-C PD (power delivery) controller firmware. When the utility is run in Windows, it identifies the compatible firmware files in local storage and then invokes a series of flash updates after triggering a system reboot. Before 2018, the firmware update tool was HP BIOS Update and Recovery (HpBiosUpdRec.exe), which uses the specific BIOS binary included in the Softpaq as an input (for example, P70\_010102.bin). Both tools operate in a similar fashion.

For 2018 and later systems, the firmware source files required for updating within BIOS Setup (F10) menus must be extracted from the .bin and .inf files included in the release Softpaq. The Firmware Update and Recovery application must be used to extract the various firmware binary files to use the Update System and Supported Device Firmware Using Local Media action in BIOS Setup. For earlier platforms, only the appropriate BIOS binary file from the Softpaq is required.

#### <span id="page-56-2"></span>10.2 Using HP Firmware Update and Recovery

• Run the HpFirmwareUpdRec application. The HP Firmware Update and Recovery dialog is shown with the following options.

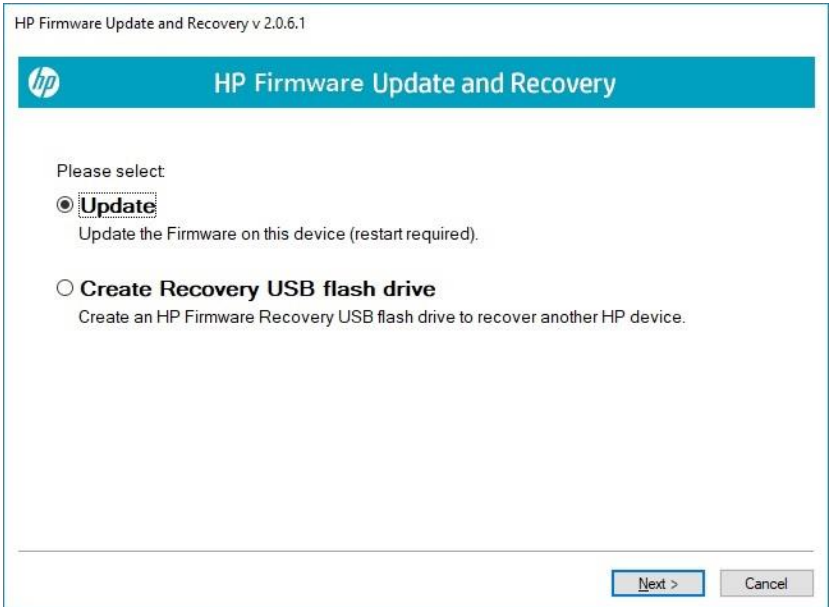

- Select Update and then select Next.
- If Windows BitLocker Drive Encryption (BDE) is enabled on the system using TPM security, HpFirmwareUpdRec prompts the user and offers to suspend it. BDE automatically resumes when the update is finished and Windows is restarted. This is to prevent possible loss of the encryption key. Click OK or Cancel to suspend BDE manually and rerun the program later.

IMPORTANT: Updating BIOS without suspending BitLocker may cause the loss of access to the encrypted data. BitLocker protection automatically resumes the next time you restart your system.

- Suspending BitLocker can be done manually in the Control Panel or can be automated by executing HPBIOSUPDREC command line "HPBIOSUPDREC –b".
- The version of the firmware image in the update file and the firmware version of the current system are displayed. The user is notified that the firmware will be overwritten.
- Show password field if Bios has set an administrator password.

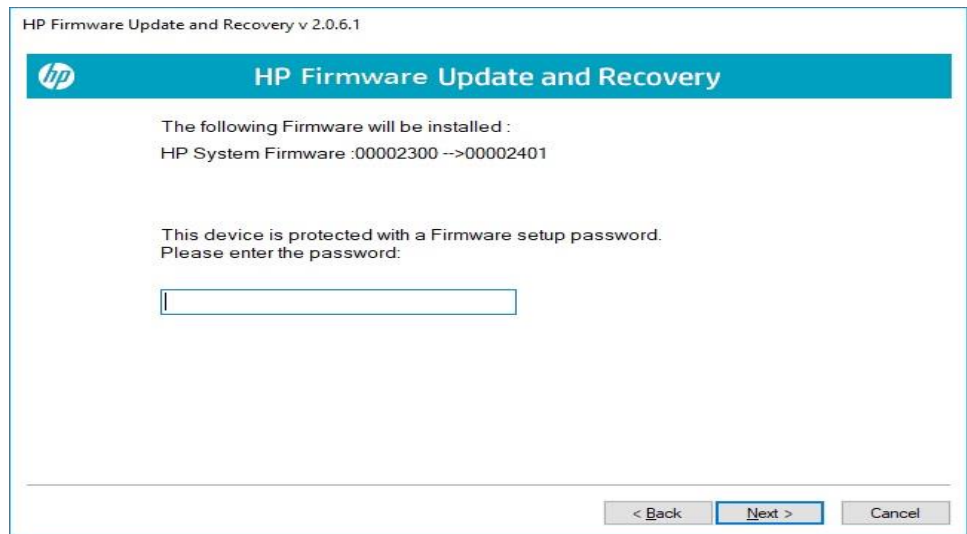

• Upon completion, you see the message that the Firmware update preparation was successful. Select Restart.

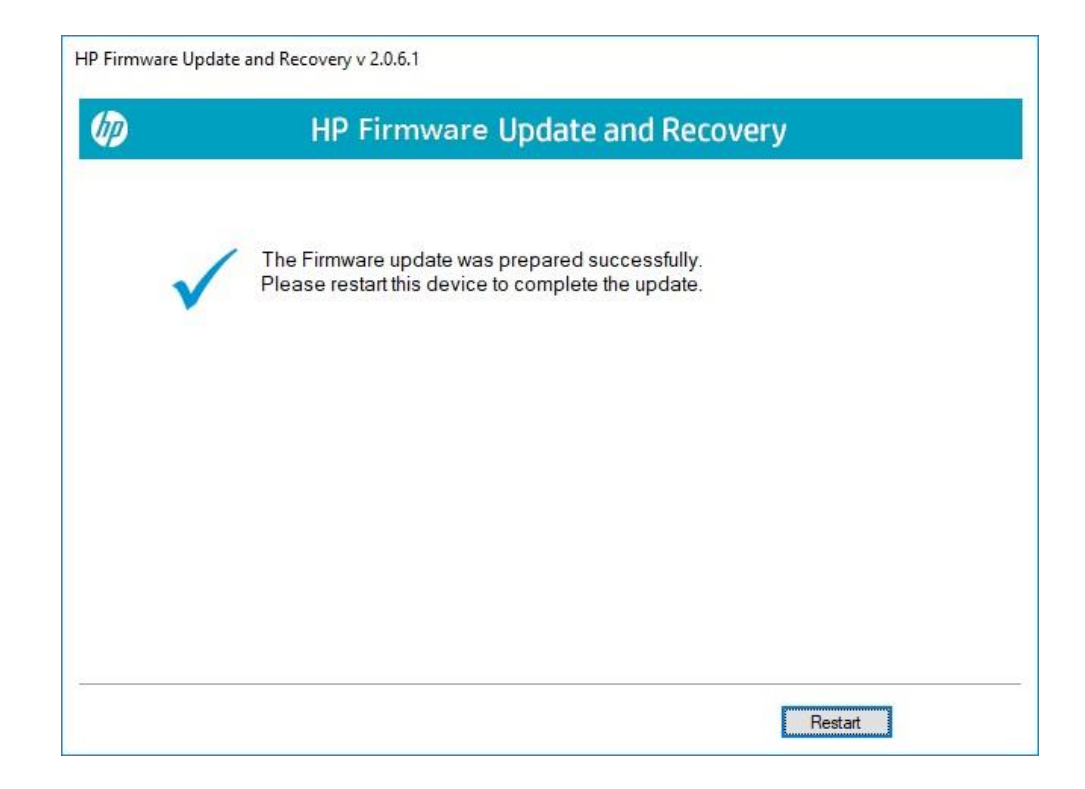

#### <span id="page-58-0"></span>10.3 USB Recovery Key Creation

If the system BIOS has been corrupted and the device will not boot, another device can be used to create an HP Firmware Recovery USB Key that can be used to recover it. The device used to create the recovery key does not have to be compatible with the BIOS image.

- Run the HpFirmwareUpdRec or HpBiosUpdRec application. The main options menu is shown.
- Select Create Recovery USB flash drive and then select Next.

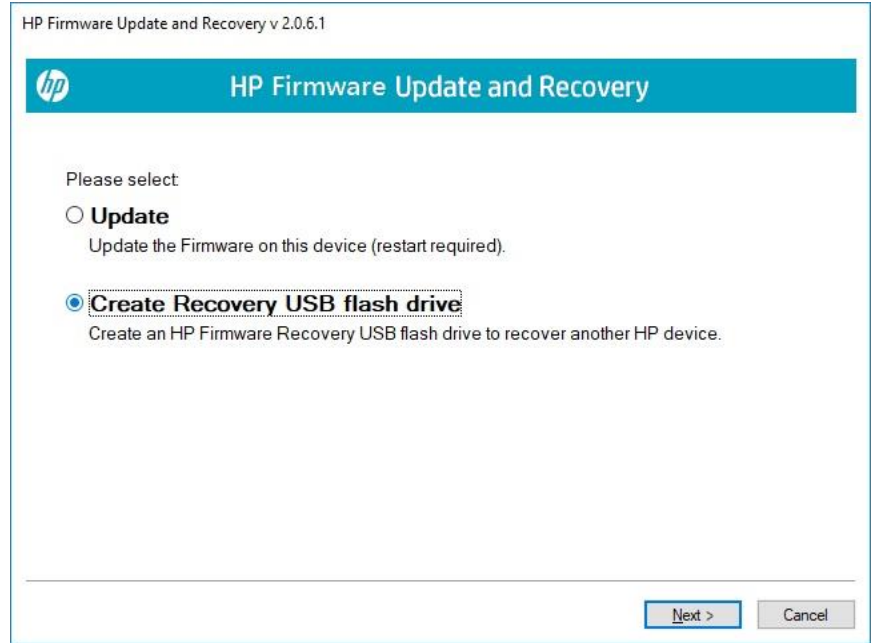

• The application prompts the user to insert a USB flash drive if the system does not see a USB flash drive.

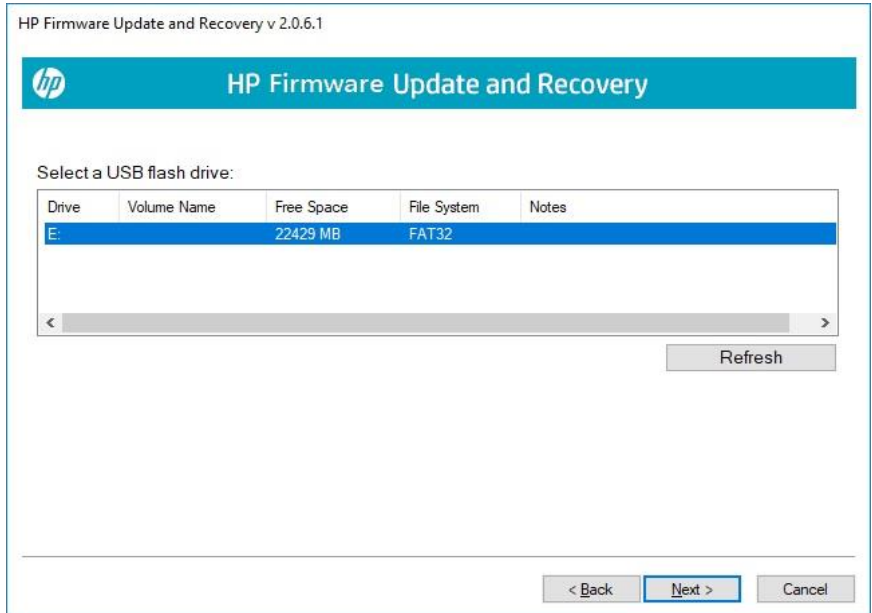

- The USB drive must have FAT32 format.
- Select a USB flash drive and click Next. Upon completion, you see that the recovery flash drive was created successfully.

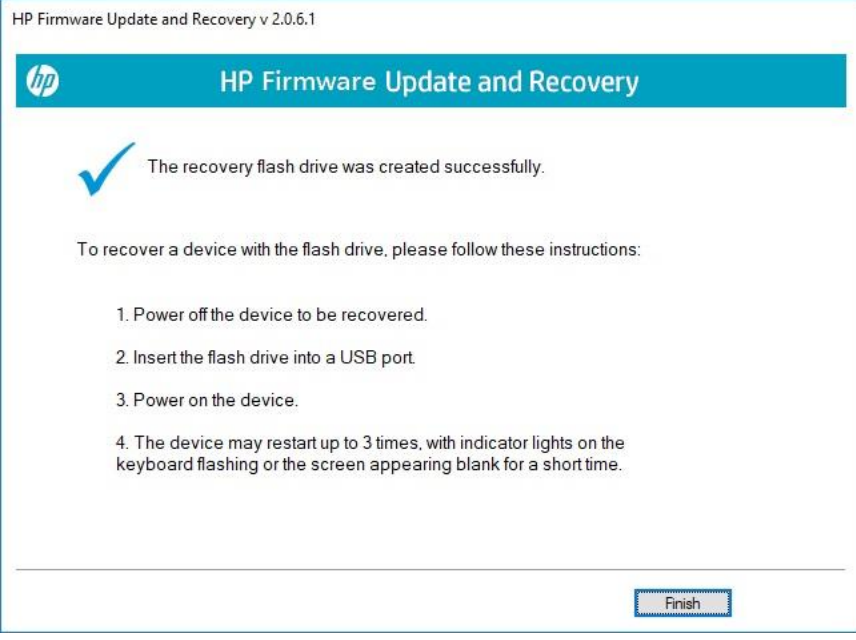

• Click Finish to close the wizard.

The files can also be manually copied to the EFI partition of the hard drive to support emergency recovery. For 2018 and later the HpFirmwareUpdRec utility extracts the correct binaries from the .bin and .inf files and saves the individual components on the USB key in the HP\DEVFW folder, which can be copied into \EFI on the hard drive. For earlier platforms the BIOS binary file only is used, saved in the HP\BIOS\Current folder.

NOTE: To recover a device with the flash drive, connect AC power and follow the previous on-screen instructions.

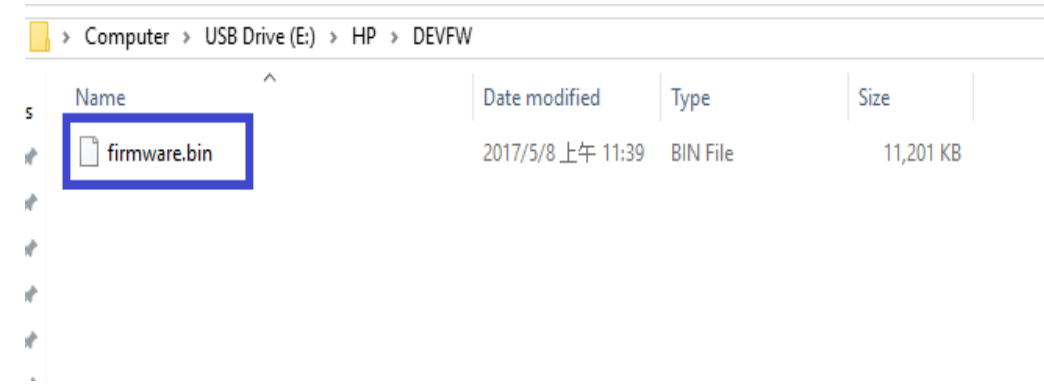

#### <span id="page-59-0"></span>10.4 HpFirmwareUpdRec Log File

By default, a log file is created in the same folder with the executable file.

• If the –I command line option is used, the log file will be written to the supplied file path. If it is a relative path, it will be placed under that path.

• If the log file cannot be created in the executable folder, it will be created in the first available system temporary folder location, usually "C:\Users\(username)\AppData\Local\Temp" in Windows.

#### <span id="page-60-0"></span>10.5 Custom Logo Support

NOTE: Operates in Silent Mode only, will not update firmware.

#### Installation:

- Command Line: HpFirmwareUpdRec.exe -e<logo filename>
- Custom Logo file will be written to BIOS. Check the log file for success or error.
- File must be JPEG format, maximum size 32k (32,768) bytes.
- If BIOS password is set, password file must be provided.
- Command-line option only, silent mode, not shown in usage display. Other options ignored.
- System will not be restarted.

#### Removal:

- Command Line: HpFirmwareUpdRec.exe -x
- Logo image will be removed from BIOS.
- If BIOS password is set, password file must be provided.
- Command line option only, silent mode, not shown in usage. Other options ignored.
- System will not be restarted.

#### <span id="page-60-1"></span>**Table 33** Custom logo support

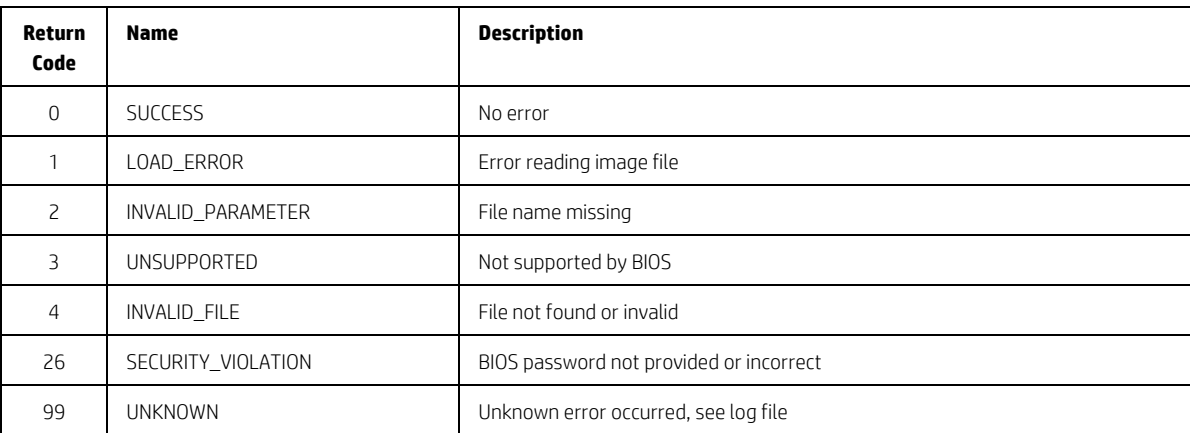

## 10.5.1 Command-line Usage

<span id="page-61-0"></span>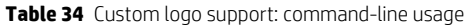

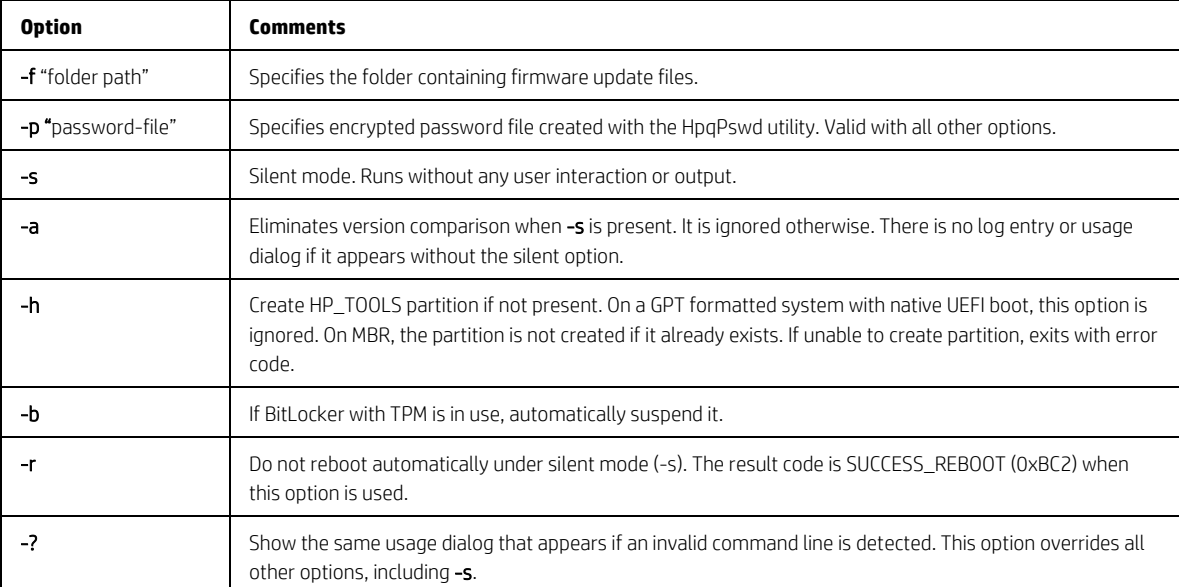